# 使用指南

© Copyright 2013, 2014 Hewlett-Packard Development Company, L.P.

AMD 是 Advanced Micro Devices, Inc. 的商標。Bluetooth 是其所有人擁有的 商標,Hewlett-Packard Company 依授 權使用。Intel 是 Intel Corporation 在美 國和其他國家/地區的商標。Microsoft 和 Windows 是 Microsoft 公司在美國的 註冊商標。

本文件包含的資訊可能有所變更,恕不 另行通知。HP 產品與服務的保固僅列 於隨產品及服務隨附的明確保固聲明 中。本文件的任何部份都不可構成任何 額外的保固。HP 不負責本文件在技術 上或編輯上的錯誤或疏失。

第三版:2014 年 8 月

第一版:2013 年 12 月

文件編號:752220-AB3

#### 產品聲明

本指南說明大部分機型最常用的功能。 有些功能可能無法在您的電腦上使用。

並非所有功能在所有 Windows 版本中 皆可使用。此電腦可能需要升級和 (或)另外購買硬體、驅動程式及 (或)軟體以充分利用 Windows 的功 能。請造訪 <http://www.microsoft.com> 取得詳細資訊。

如需存取最新的使用指南,請前往 [http://www.hp.com/support,](http://www.hp.com/support)然後選取 您所處的國家/地區。選取驅動程式與下 載,然後依照螢幕上的指示進行。

#### 軟體條款

透過安裝、複製、下載或以其他方式使 用此電腦預先安裝的任何軟體產品,即 表示您同意接受 HP 使用者授權合約 (EULA) 條款之約束。如果您不接受這 些授權條款,可於 14 天內退回完整未 使用的產品(含硬體與軟體),並依據 銷售商的退款原則取得全額退款,此為 唯一補償形式。

欲瞭解進一步資訊,或要求該電腦的全 額退款,請聯絡銷售商。

### 安全警告注意事項

 $\triangle$  警告!若要降低因熱所造成的損害或電腦過熱的可能性,請勿將電腦直接放在您的腿上或遮住電腦的 通風口。請僅在穩固的平面上使用電腦。請不要讓其他堅硬表面(例如旁邊的選用印表機)或柔軟表 面(例如枕頭、毯子或衣服)阻礙空氣流通。此外,作業期間也請不要讓 AC 變壓器接觸到皮膚或柔軟 表面(例如枕頭、地毯或衣服)。使用者可存取的電腦與 AC 變壓器的表面溫度限制,符合 International Standard for Safety of Information Technology Equipment (IEC 60950) 的國際安全標 準。

### 處理器組態設定(僅限特定機型)

警告!特定電腦架構有 Intel® Atom® E3800 處理器和 Windows® 作業系統。請勿變更 msconfig.exe 中的處理器組態設定(從 4 個或 2 個處理器變更為 1 個處理器)。如果您進行變更,則您的電腦將不 會重新啟動。您將必須執行出廠重設,以還原原始設定。

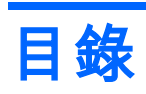

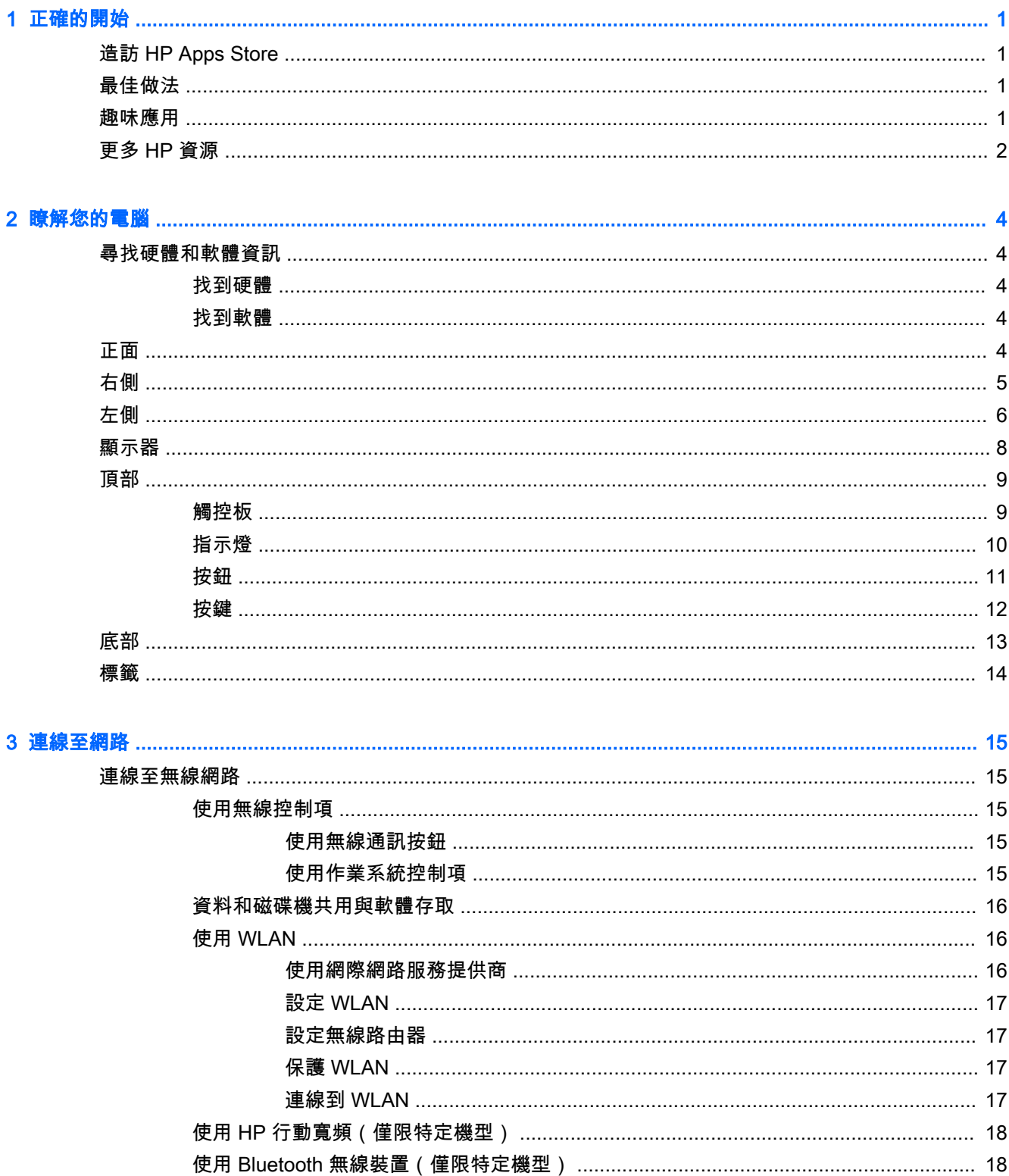

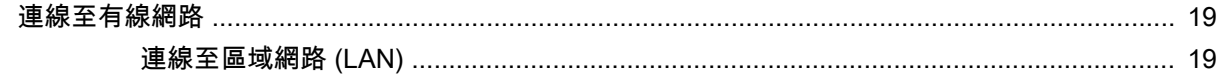

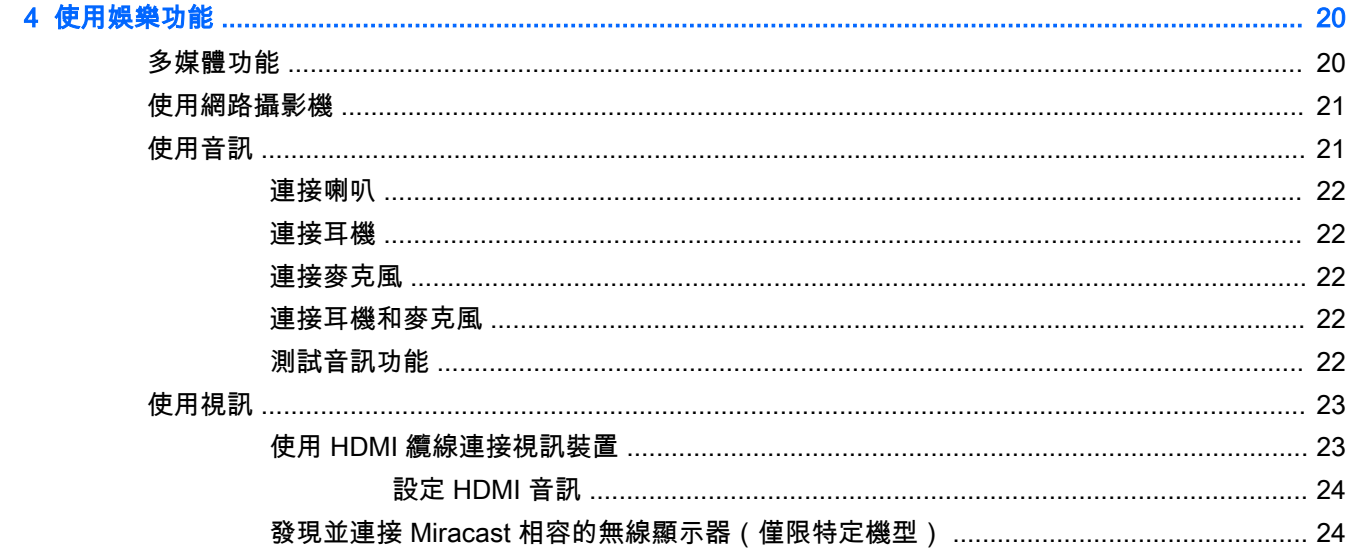

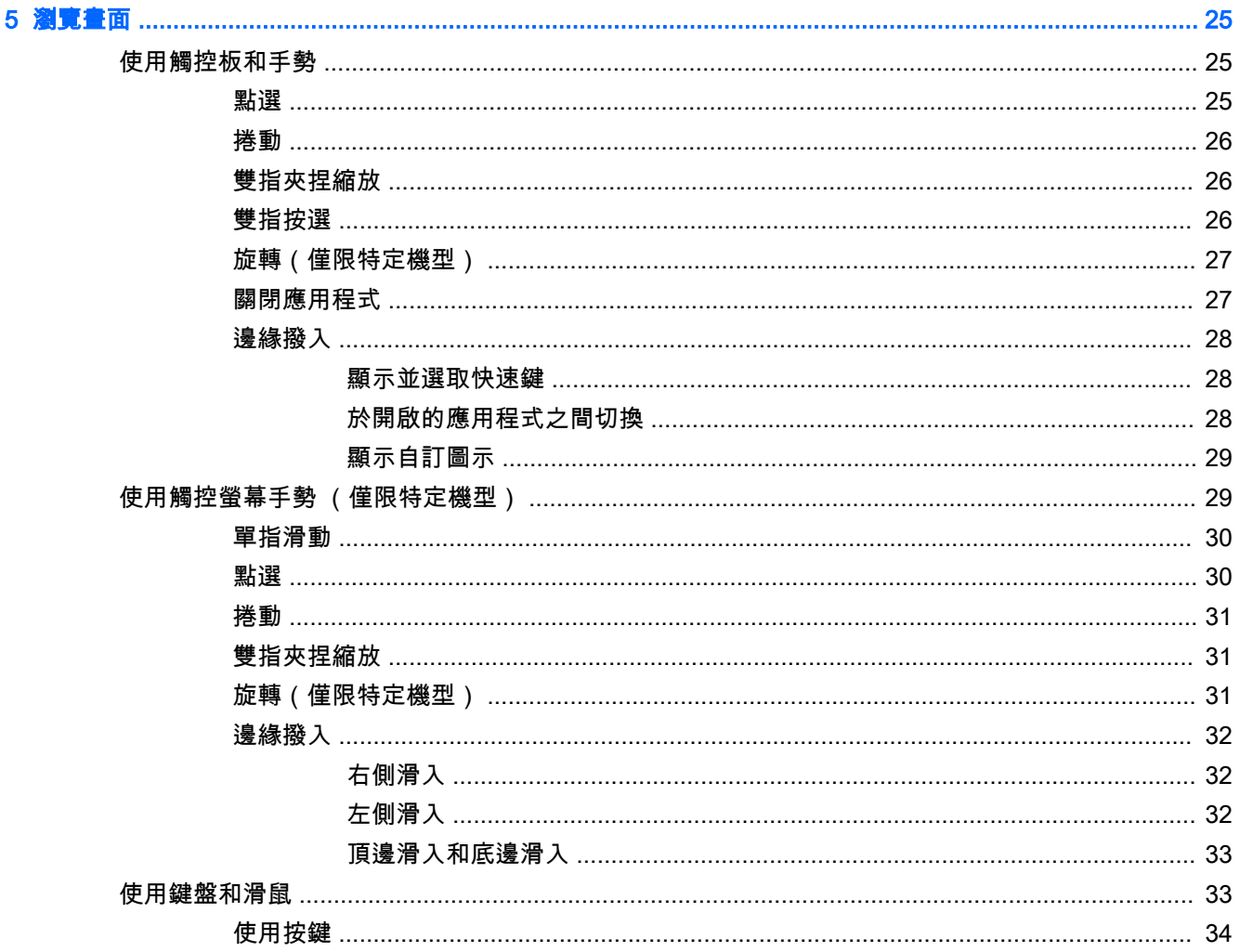

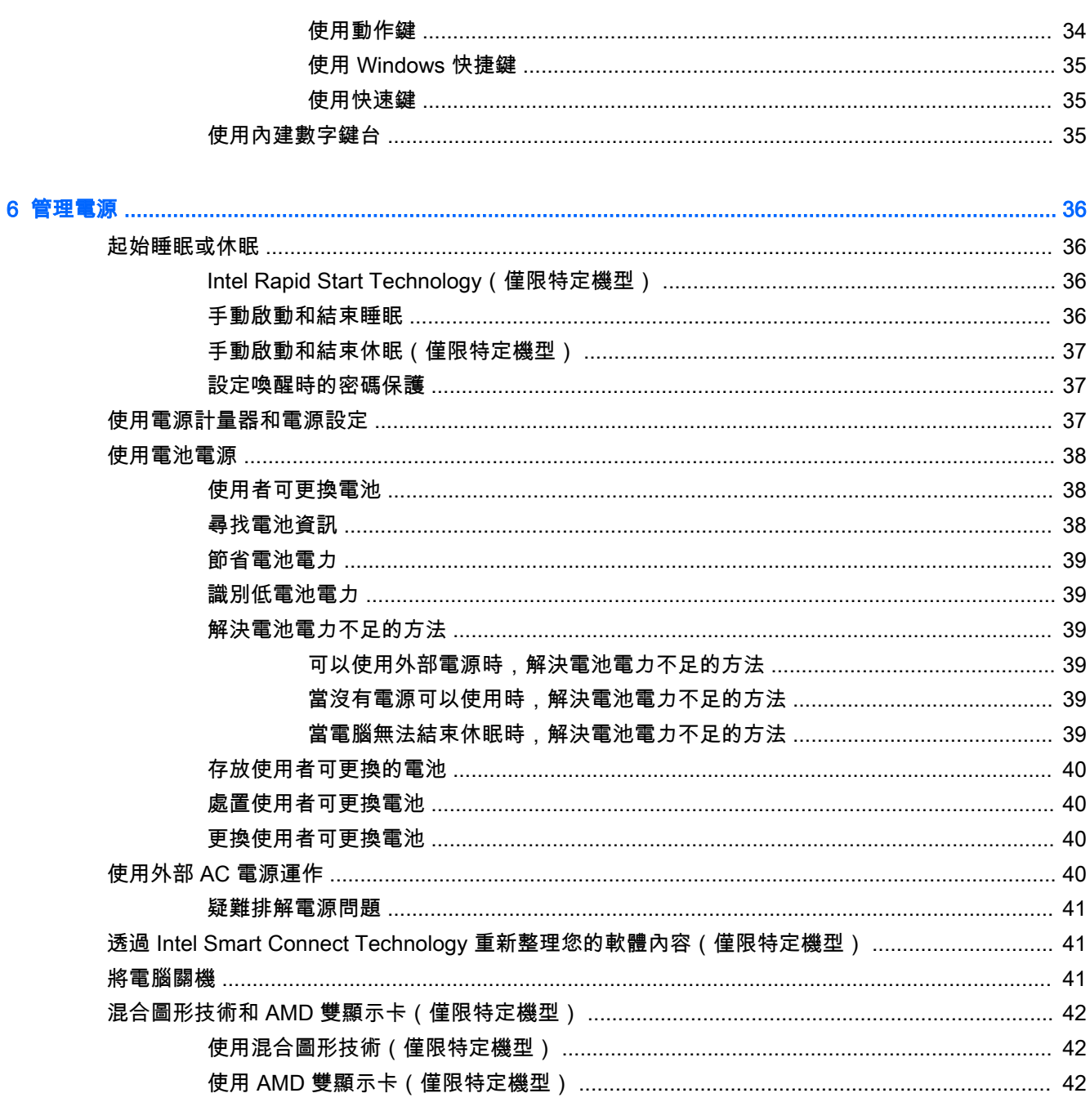

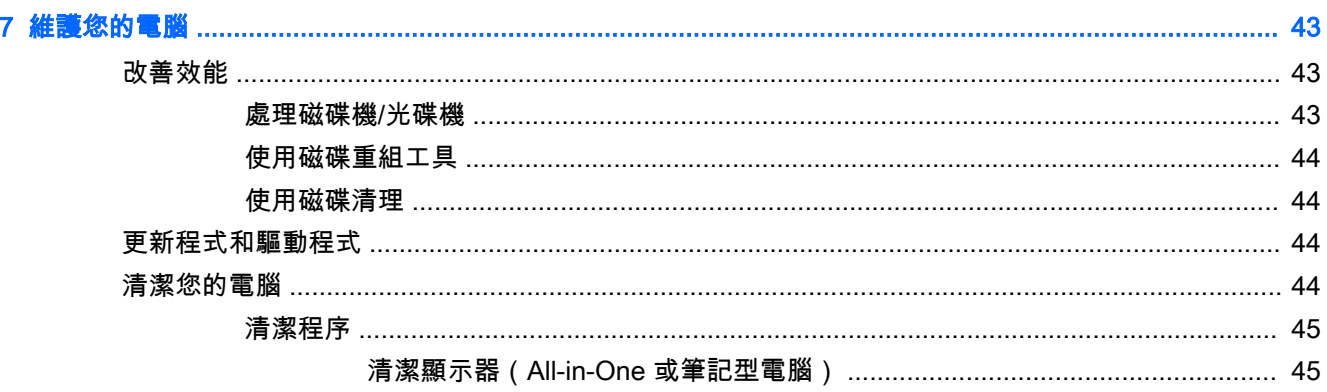

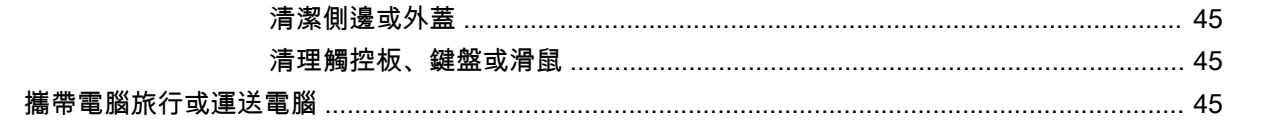

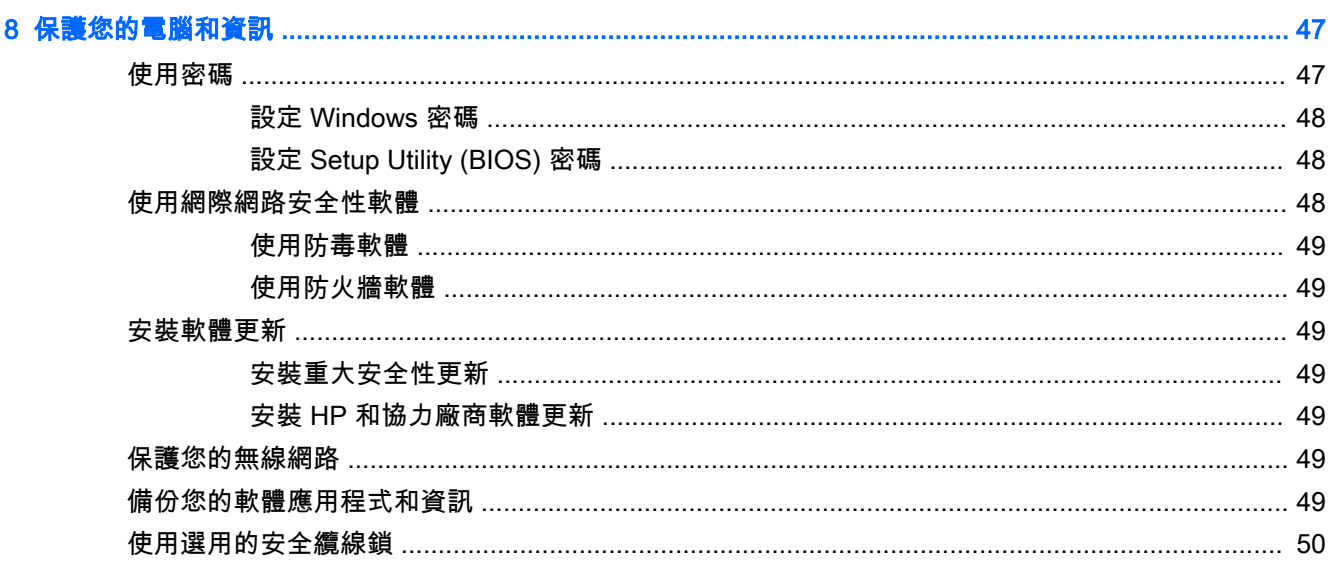

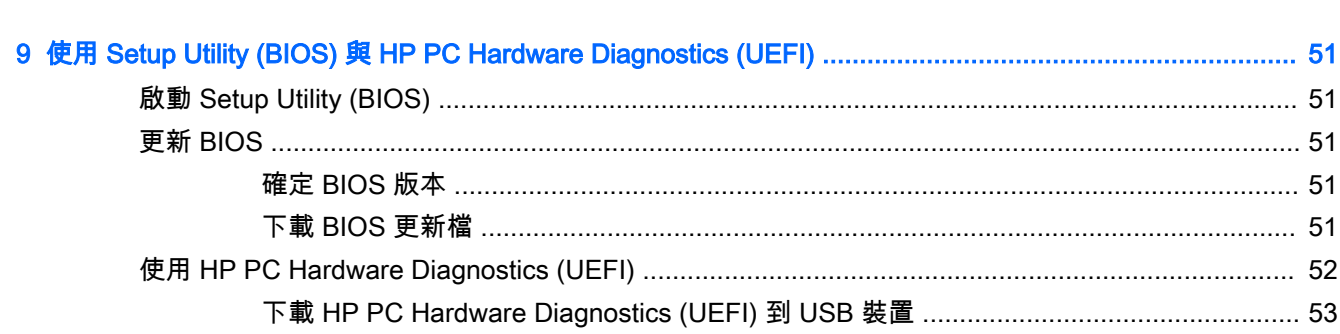

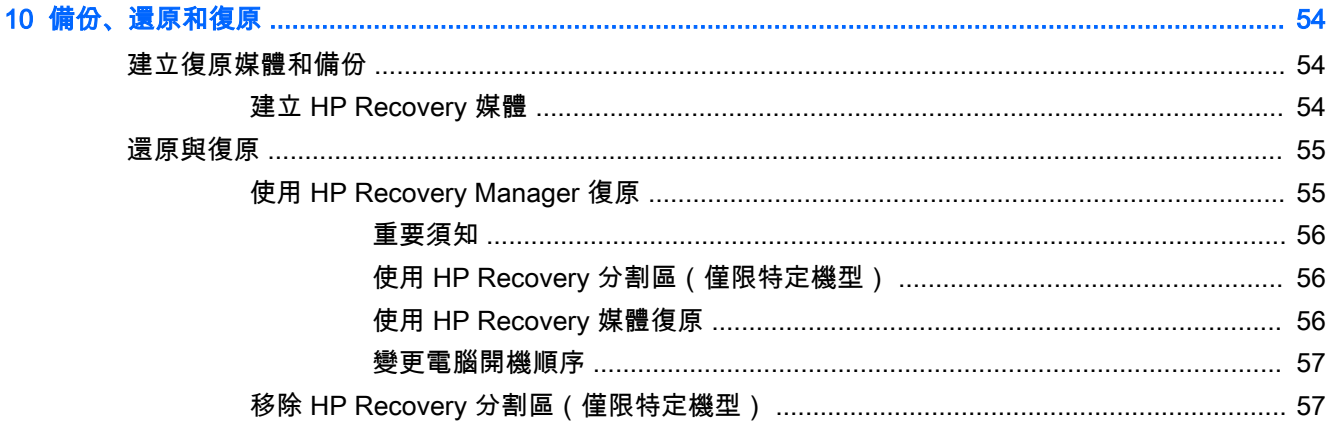

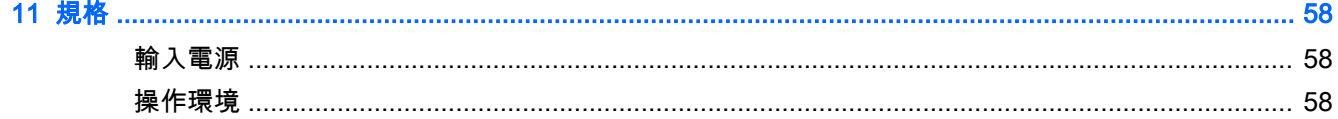

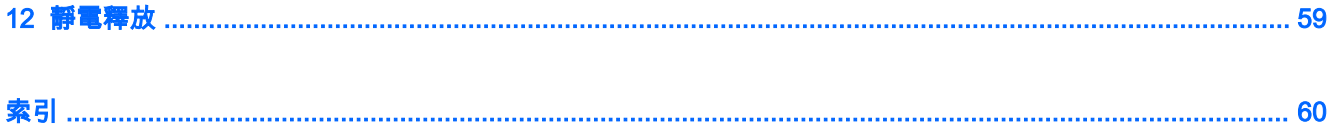

# <span id="page-12-0"></span>1 正確的開始

本電腦是為了強化您的工作和娛樂體驗而設計的強大工具。請閱讀本章瞭解電腦設定完成後的最佳作 法、與電腦有關的有趣項目,以及何處可找到其他 HP 資源。

### 造訪 HP Apps Store

HP Apps Store 提供了熱門遊戲、娛樂和音樂應用程式、產能應用程式以及 HP 專有的應用程式等廣泛 選擇,您可以將其下載到「開始」畫面。該選項會定期更新,包括區域內容和特定國家/地區的優惠資 訊。請務必經常檢查 HP Apps Store 是否有新功能或更新的功能。

- $\ddot{U}$  重要:您必須連線到網際網路才可以存取 HP Apps Store。
- **学 附註:HP Picks** 僅於特定國家/地區提供。

檢視與下載應用程式:

- 1. 從「開始」畫面中,選取 Store 應用程式。
- 2. 選取 HP Picks 檢視所有可用的應用程式。
- 3. 選取您希望下載的應用程式,然後依照畫面上的指示繼續執行。下載完成後,應用程式即會顯示 在「所有應用程式」畫面上。

### 最佳做法

在設定並註冊電腦之後,建議您執行以下步驟以充分利用電腦:

- 如果您還沒有連線至有線或無線網路,請先連線。詳細資訊請參閱 位於第 15 [頁的連線至網](#page-26-0) [路](#page-26-0)。
- 熟悉電腦硬體和軟體。如需詳細資訊,請參閱位於第 4 [頁的瞭解您的電腦](#page-15-0)[和位於第](#page-31-0) 20 頁的 [使用娛樂功能](#page-31-0)。
- 更新或購買防毒軟體。前往位於第 49 [頁的使用防毒軟體瞭](#page-60-0)解詳細資訊。
- 建立復原光碟或復原快閃磁碟機,以備份硬碟。請參閱位於第 54 [頁的備份、還原和復原。](#page-65-0)

### 趣味應用

- 您一定知道可以在電腦上觀看 YouTube 視訊。但是,您知道也可以將電腦連接到電視或是遊戲主 控台嗎? 如需詳細資訊,請參閱位於第 23 頁的使用 [HDMI 纜線連接視訊裝置。](#page-34-0)
- 您知道可以在電腦上聆聽音樂。但是,您知道廣播也可以串流到電腦,然後在電腦上聆聽世界各 地的音樂和談話性廣播節目嗎? 請參閱位於第 21 [頁的使用音訊](#page-32-0)。
- 使用觸控板和新的 Windows 觸控手勢,流暢控制影像和文字頁面。請參閱位於第 25 [頁的使用](#page-36-0) [觸控板和手勢](#page-36-0)。

## <span id="page-13-0"></span>更多 HP 資源

您已經使用《設定指示》開啟電腦並找到本指南。 若要尋找產品詳細資料和操作資訊等資源,請使用 下表。

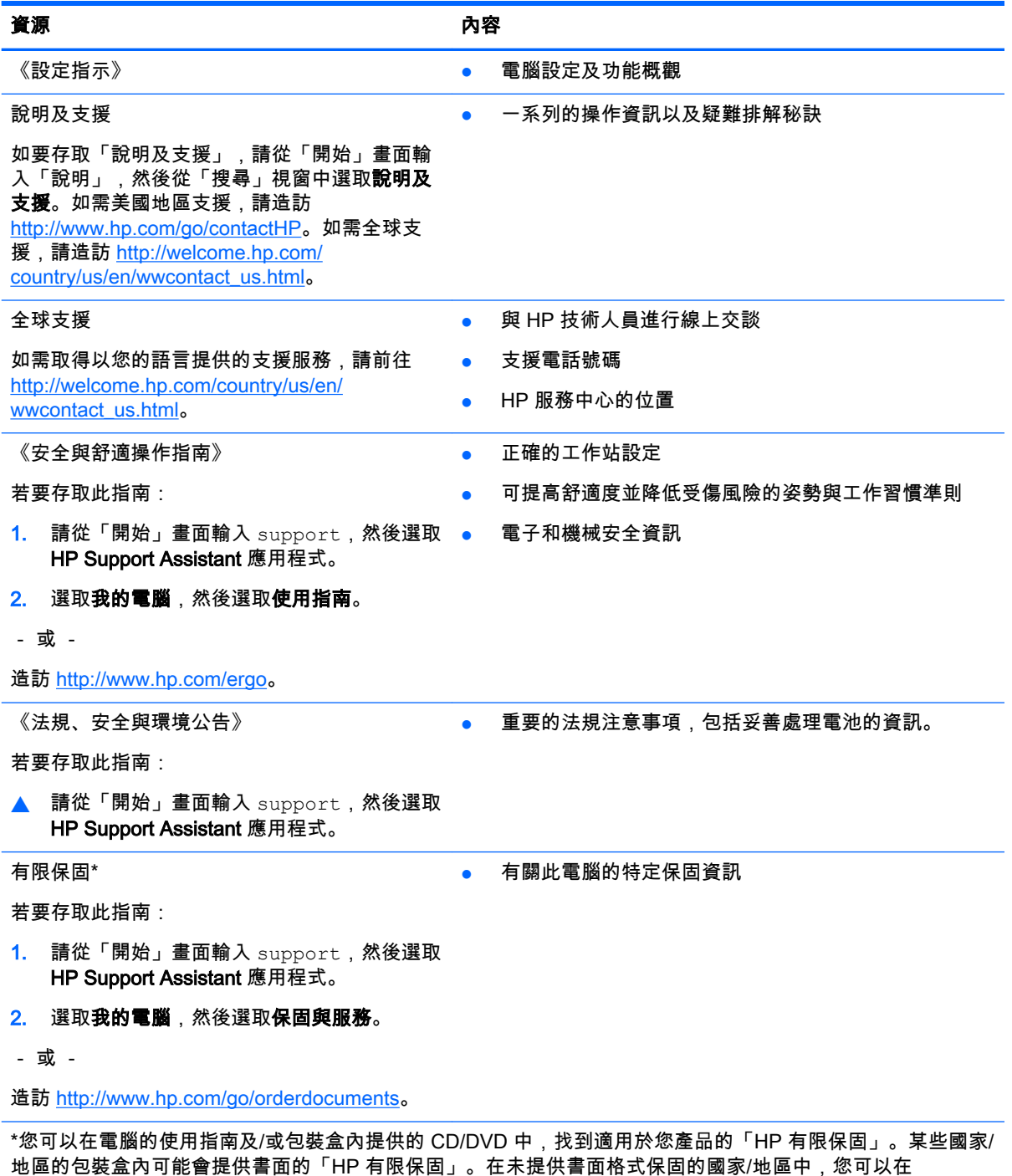

● 北美地區: Hewlett-Packard, MS POD, 11311 Chinden Blvd, Boise, ID 83714, USA

<http://www.hp.com/go/orderdocuments> 上,或寫信至以下地址索取書面副本:

- 歐洲、中東、非洲:Hewlett-Packard, POD, Via G. Di Vittorio, 9, 20063, Cernusco s/Naviglio (MI), Italy
- 亞太地區: Hewlett-Packard, POD, P.O. Box 200, Alexandra Post Office, Singapore 911507

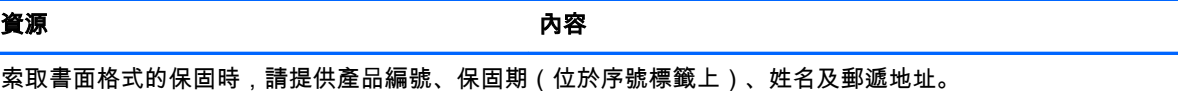

重要:請勿將 HP 產品退回上述地址。如需美國地區的支援,請前往 [http://www.hp.com/go/contactHP。](http://www.hp.com/go/contactHP)如需全 球支援,請前往 [http://welcome.hp.com/country/us/en/wwcontact\\_us.html](http://welcome.hp.com/country/us/en/wwcontact_us.html)。

# <span id="page-15-0"></span>2 瞭解您的電腦

### 尋找硬體和軟體資訊

#### 找到硬體

若要瞭解您的電腦上已安裝哪些硬體:

- 1. 從「開始」畫面輸入「控制台」,然後選取控制台。
- 2. 請依序選取系統及安全性和系統,然後按一下左邊欄位中的裝置管理員。 您會看到一份顯示電腦上已安裝的所有裝置的清單。

按下 fn+esc 可顯示系統硬體元件和系統 BIOS 版本編號。

#### 找到軟體

若要瞭解您的電腦安裝了哪些軟體:

▲ 在「開始」畫面中,按一下畫面左下角的向下箭頭。

正面

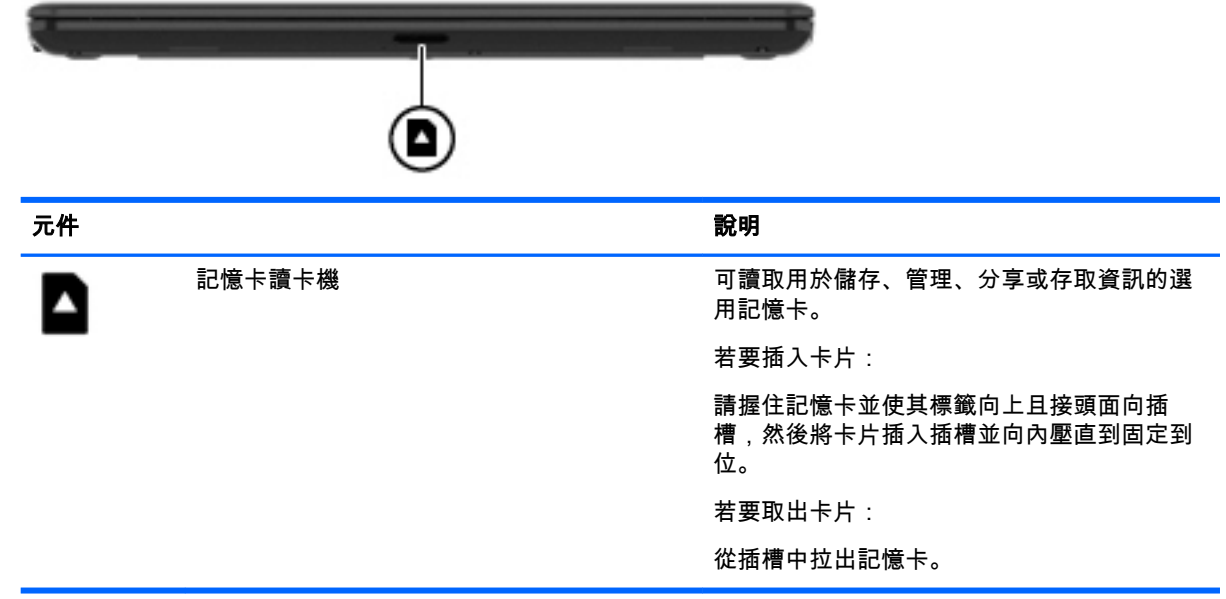

<span id="page-16-0"></span>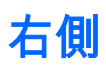

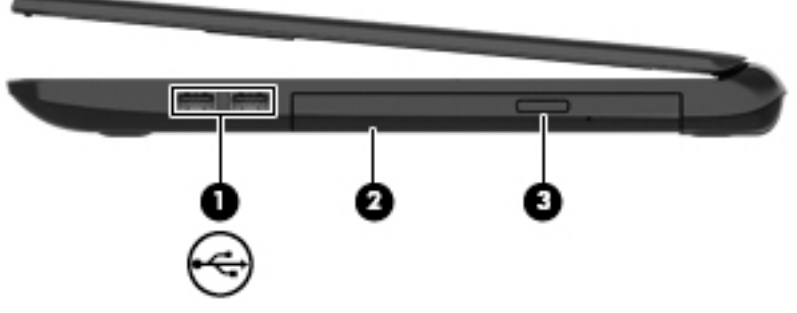

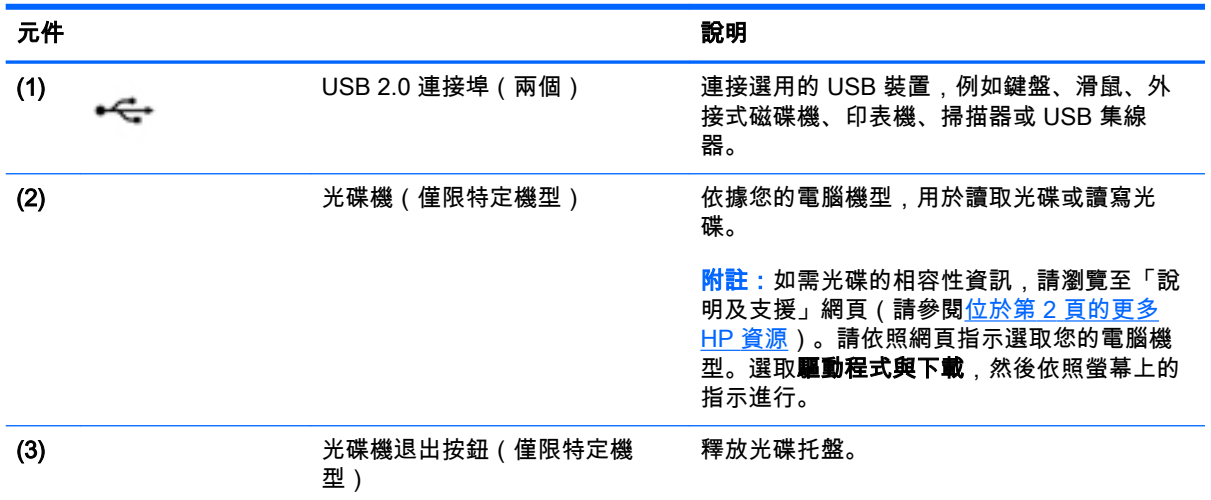

<span id="page-17-0"></span>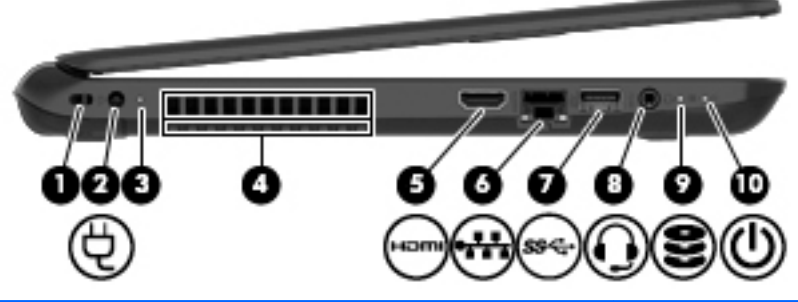

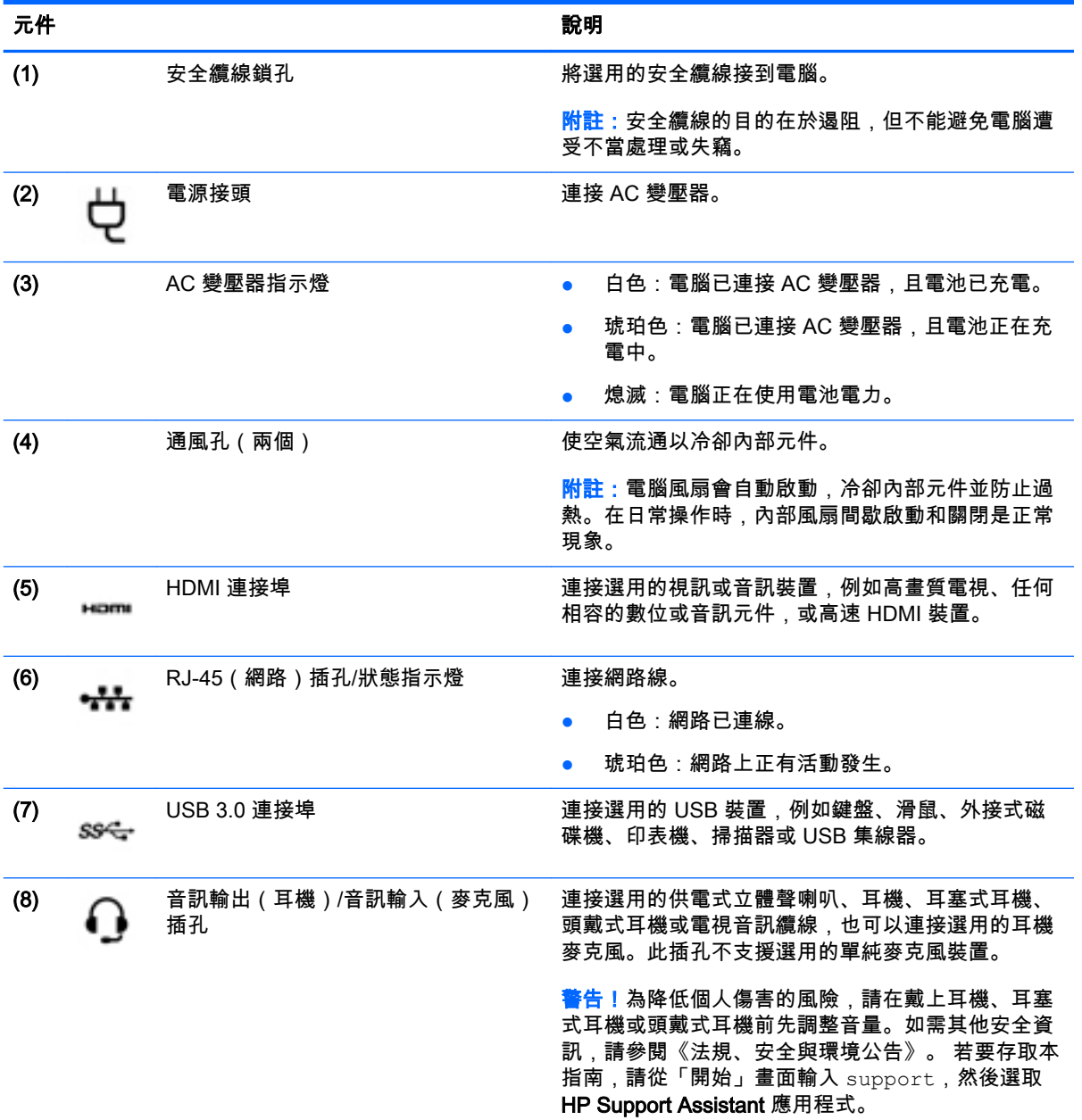

附註:當裝置連接到插孔時,電腦喇叭會停用。

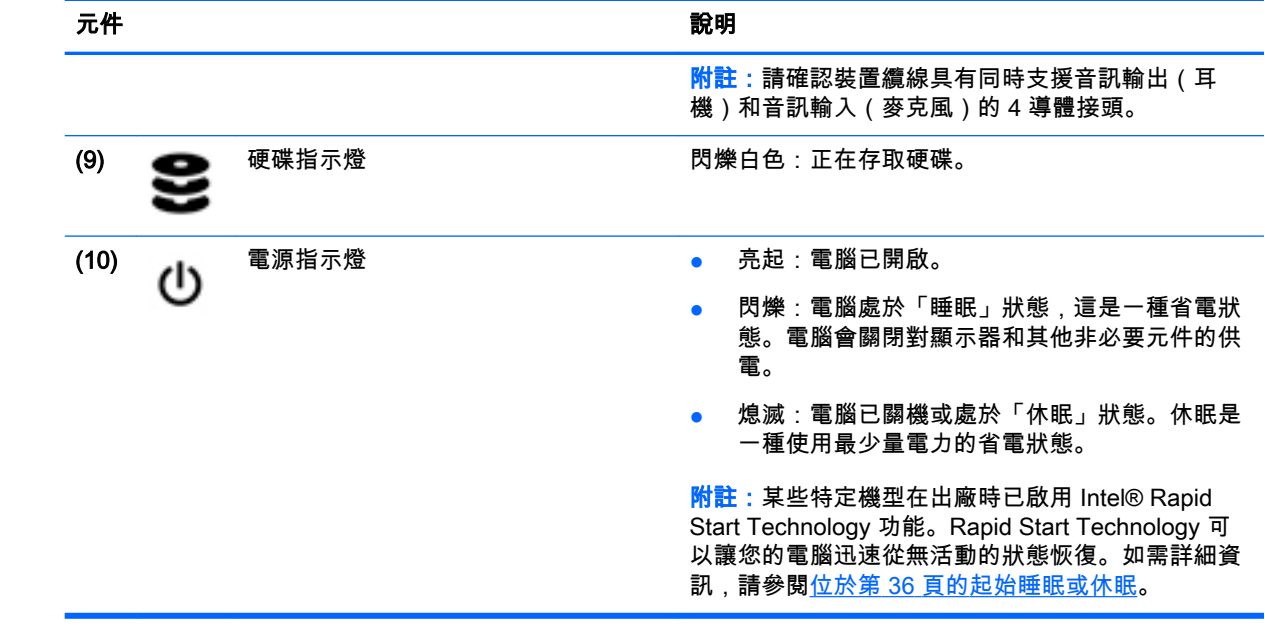

<span id="page-19-0"></span>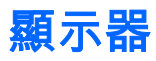

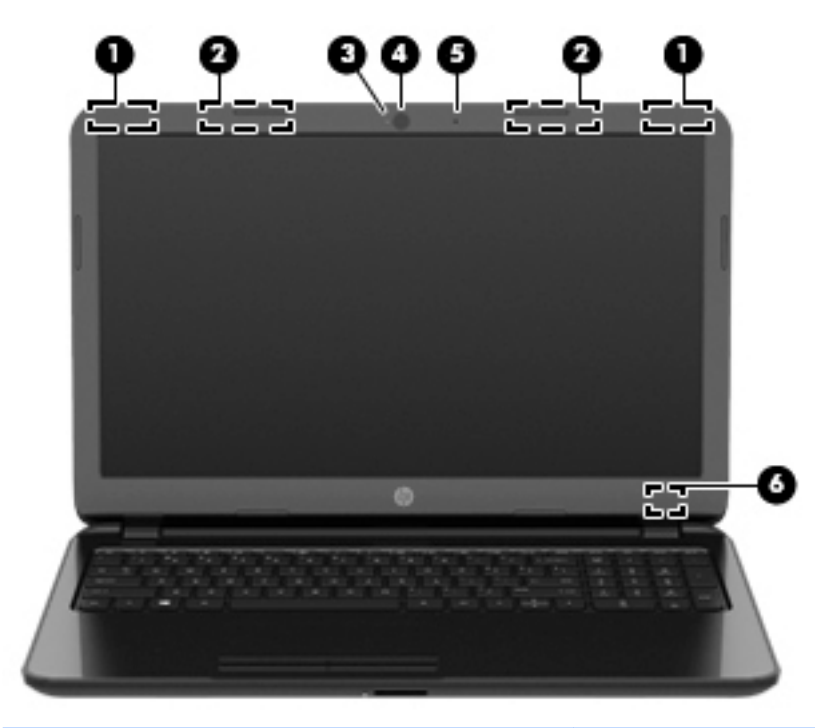

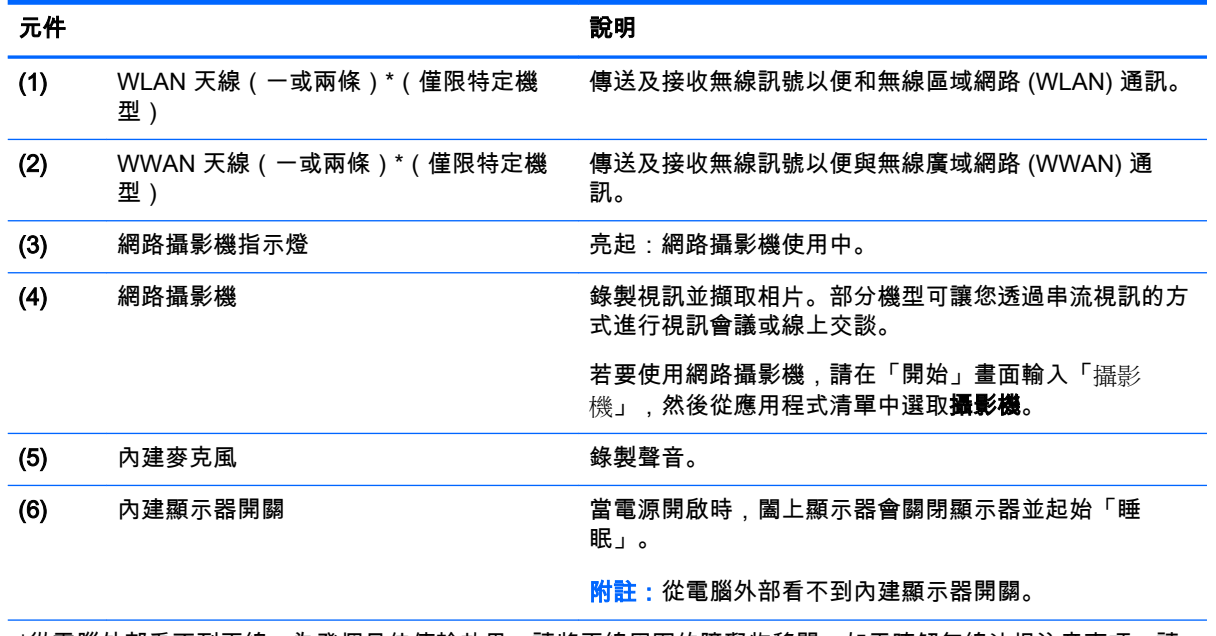

\*從電腦外部看不到天線。為發揮最佳傳輸效果,請將天線周圍的障礙物移開。如需瞭解無線法規注意事項,請 參閱《法規、安全與環境公告》中適用於您所在國家/地區的部分。 若要存取本指南,請從「開始」畫面輸入 support,然後選取 HP Support Assistant 應用程式。

<span id="page-20-0"></span>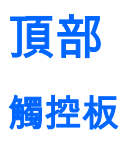

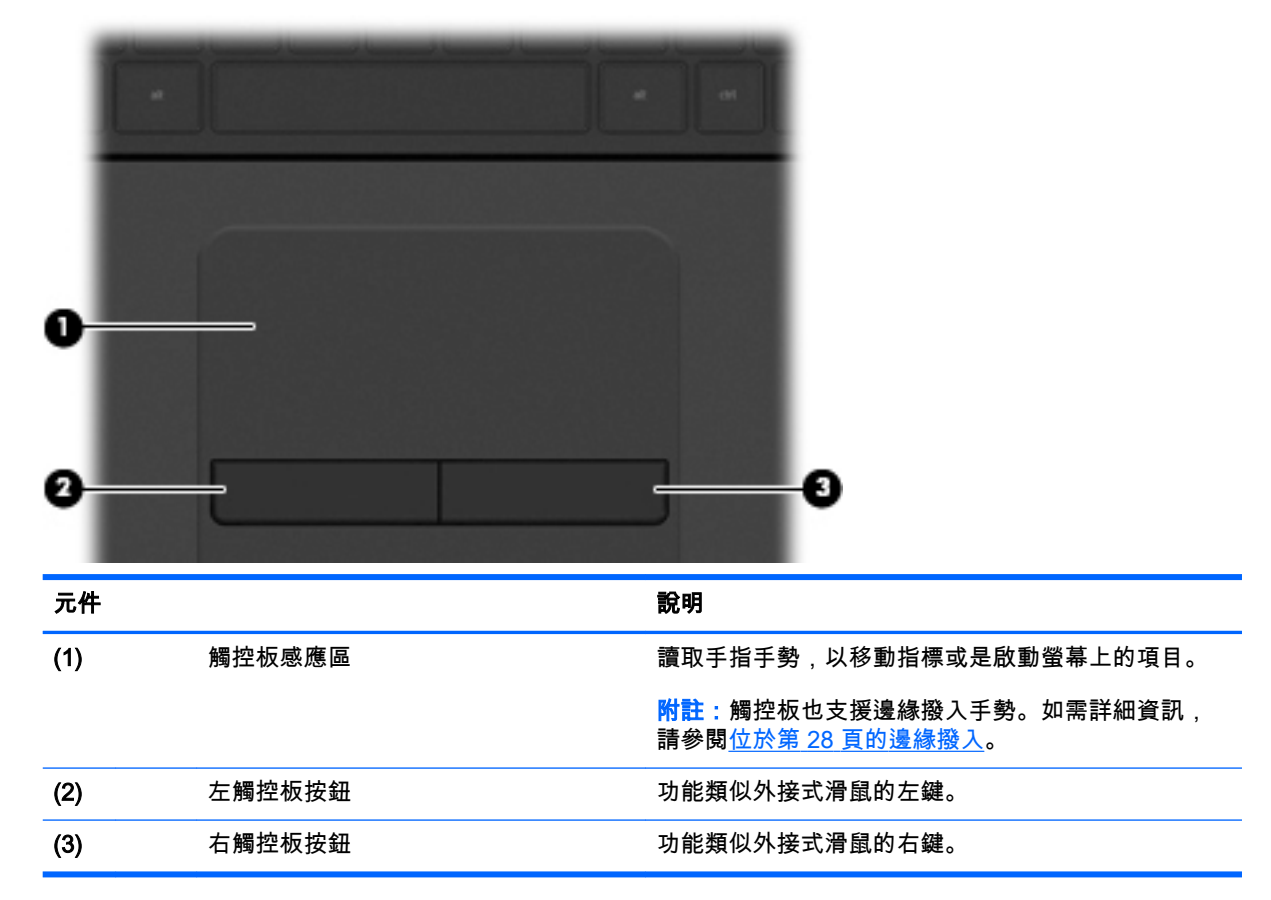

<span id="page-21-0"></span>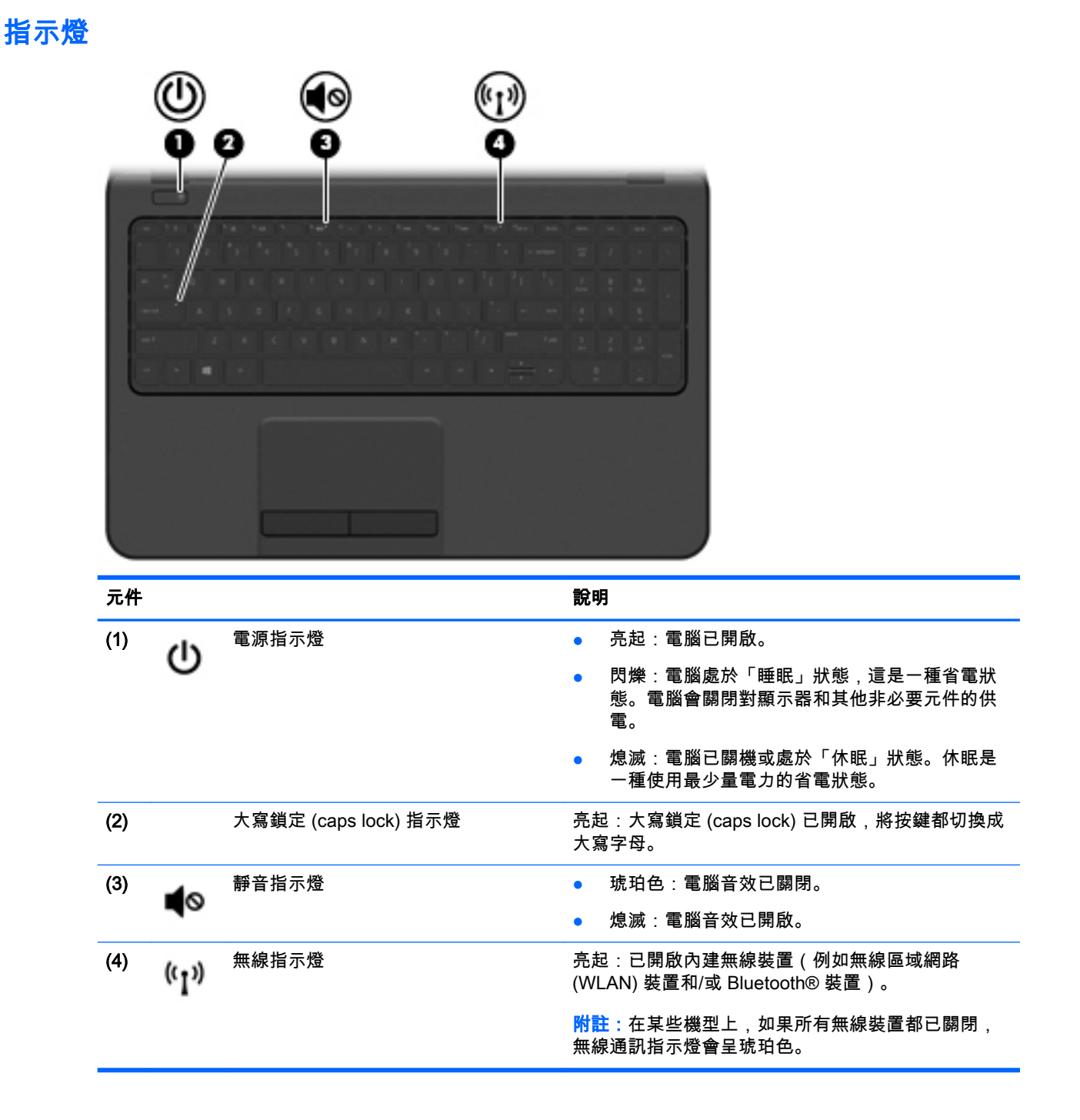

<span id="page-22-0"></span>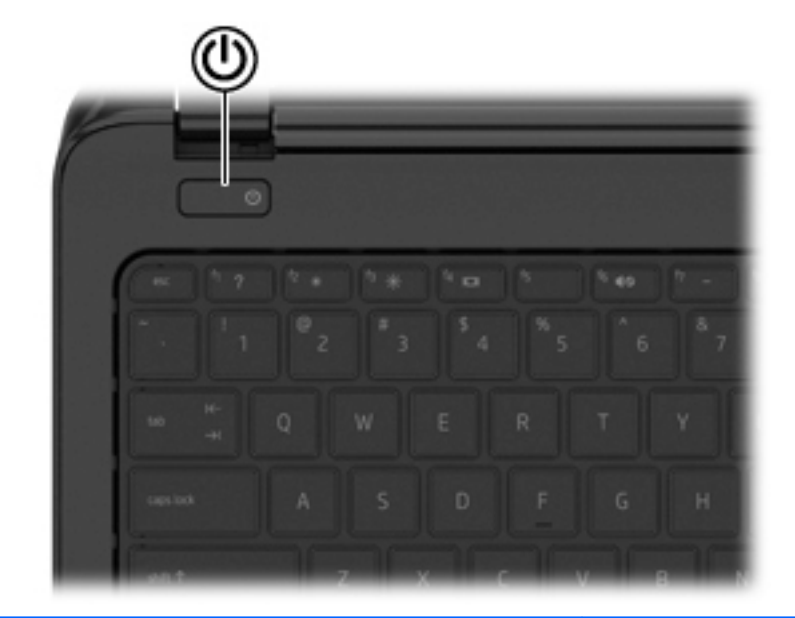

元件 說明

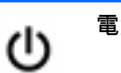

- 電源按鈕 如果電腦已關機,按下按鈕可啟動電腦。
	- 如果電腦已開機,短暫按下按鈕可起始睡眠狀 態。
	- 如果電腦處於**睡眠**狀態,短暫按下按鈕可結束**睡** 眠。
	- 如果電腦處於**休眠**狀態,短暫按下按鈕可結束**休** 眠。

注意:按住電源按鈕不放會導致未儲存的資訊遺失。

如果電腦已停止回應,而且 Windows 關機程序無 效,請按住電源按鈕至少 5 秒鐘,就可以將電腦關 機。

附註:某些特定機型在出廠時已啟用 Intel® Rapid Start Technology 功能。Rapid Start Technology 可以 讓您的電腦迅速從無活動的狀態恢復。如需詳細資 訊,請參閱位於第 36 [頁的起始睡眠或休眠](#page-47-0)。

如需瞭解有關電源設定的詳細資訊,請參閱您的電源 選項。從「開始」畫面輸入「電源」,選取**電源與睡** 眠設定,然後從應用程式清單中選取電源與睡眠。

### <span id="page-23-0"></span>按鍵

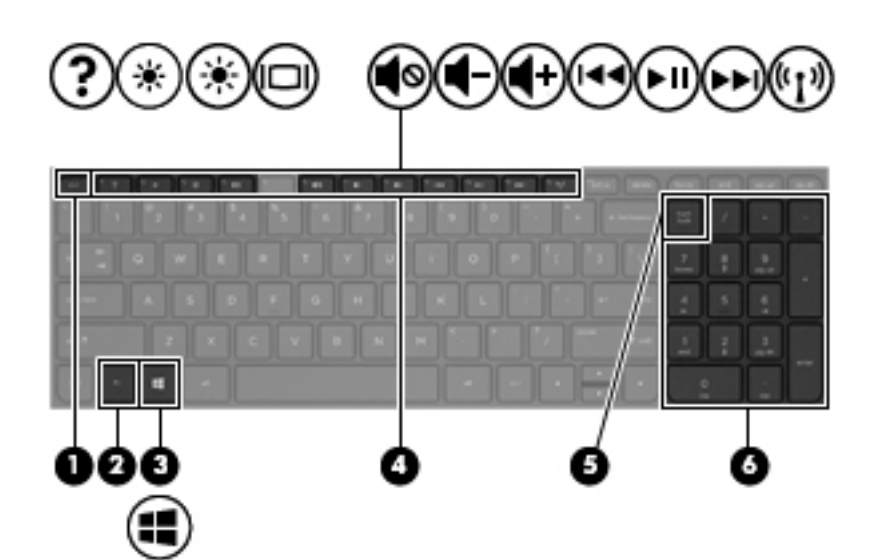

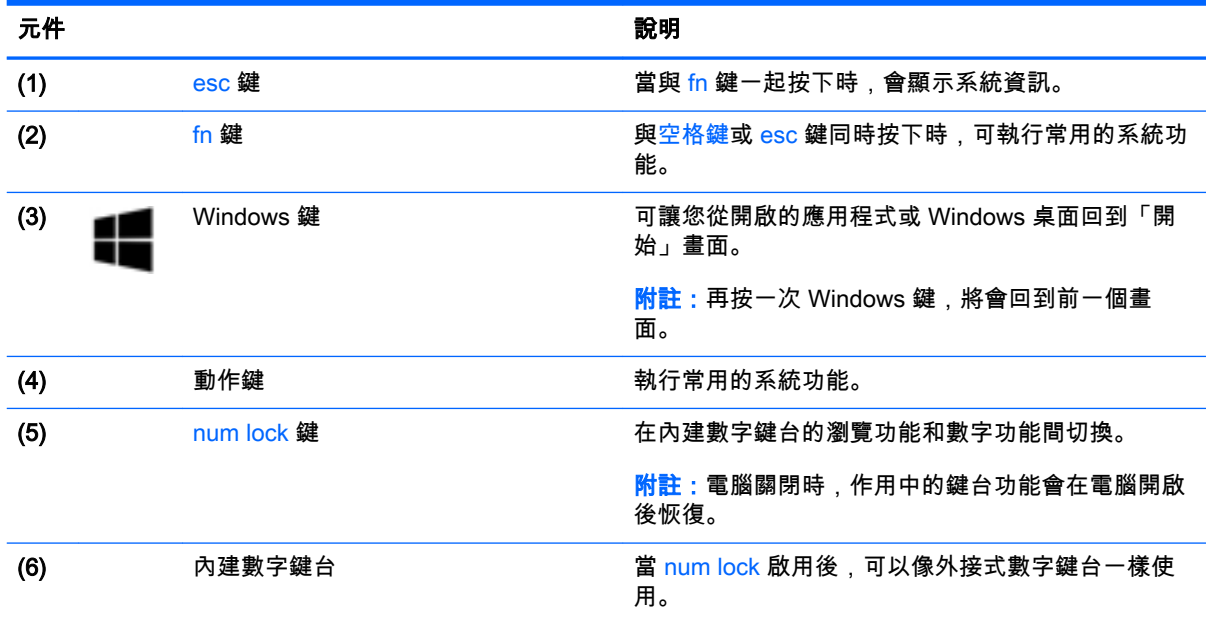

<span id="page-24-0"></span>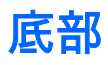

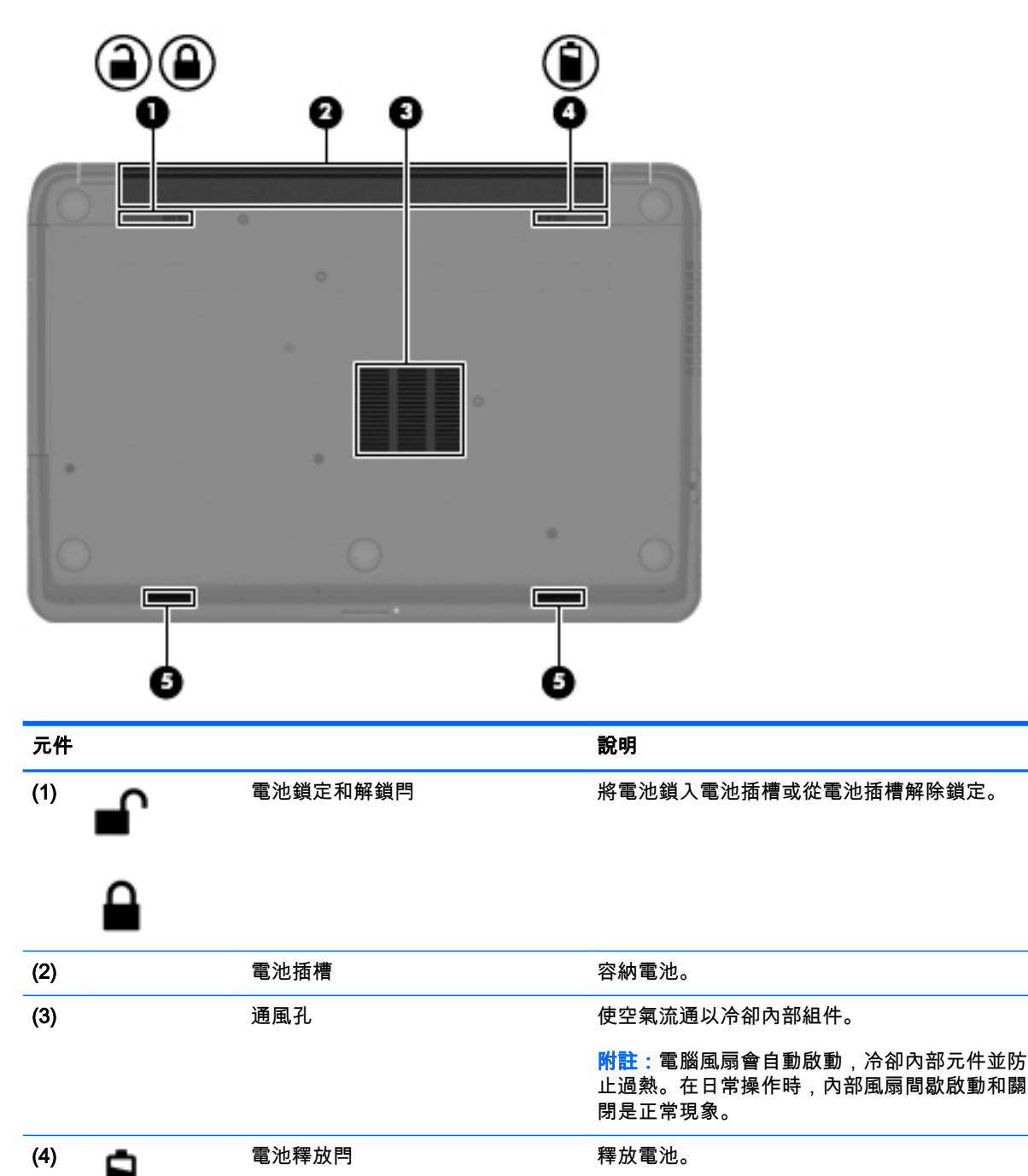

(5) 喇叭孔(兩個) 微出聲音。

<span id="page-25-0"></span>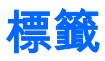

貼在電腦上的標籤可提供您在疑難排解系統問題,或攜帶電腦在海外旅行時所需的資訊。

- 重要:本節所述所有標籤將根據您的電腦機型位於以下 3 個位置的其中一處:貼在電腦底部、位於電 池插槽中或底蓋下方。
	- 服務標籤 提供重要的電腦識別資訊。聯絡支援部門時,您可能需要提供序號,以及產品編號或 型號。找到這些編號後,聯絡支援部門。

您的服務標籤會與以下所示的其中一個範例相似。請參閱與您電腦的服務標籤最接近的圖例。

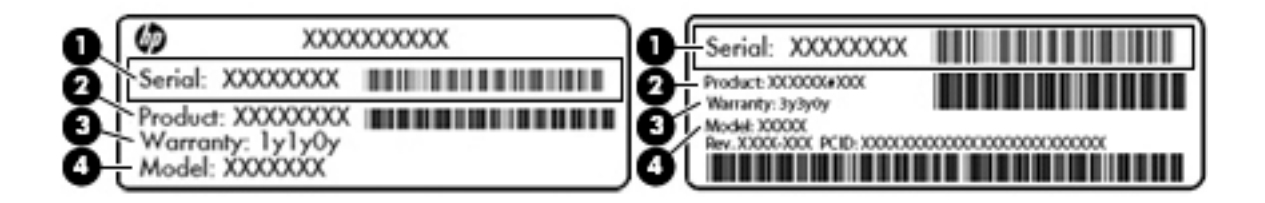

元件 しょうしょう しょうしょう しんしょう しんしょう しんしょう

- (1) 序號
- (2) 產品編號
- (3) 保固期
- (4) 型號(僅限特定機型)
- Microsoft® 真品證明書標籤(僅限 Windows 8 之前的特定機型)─ 包含 Windows 產品金鑰。您 需要產品金鑰來更新作業系統或進行疑難排解。預先安裝 Windows 8 或 Windows 8.1 的 HP 平台 沒有實體標籤,但具有以電子方式安裝的「數位產品金鑰」。
- $\ddot{\boxtimes}$  附註:在以 HP 核准復原方法重新安裝之 Windows 8 或 Windows 8.1 作業系統中,將會由 Microsoft 作業系統自動識別並啟用該「數位產品金鑰」。
- 法規標籤 提供電腦相關的法規資訊。
- 無線憑證標籤 提供有關選用無線裝置的資訊,以及已核准使用該裝置的國家/地區的核准標 記。

# <span id="page-26-0"></span>3 連線至網路

您的電腦可以隨您四處旅行。即使是在家中,您也可以使用電腦與有線或無線網路連線,來探索世界 與存取數百萬網站的資訊。本章將協助您連線到這個資訊豐富的世界。

### 連線至無線網路

無線技術透過無線電波而非纜線傳輸資料。您的電腦配備有一個或多個下列無線裝置:

- 無線區域網路 (WLAN) 裝置 將電腦連接到公司辦公室、住所,以及機場、餐廳、咖啡店、飯店 和大學等公共場所的無線區域網路(一般稱做 Wi-Fi 網路、無線 LAN 或 WLAN)。在 WLAN 中,您電腦中的行動無線裝置會與無線路由器或無線存取點通訊。
- HP 行動寬頻模組(僅限特定機型)— 一種無線廣域網路 (WWAN) 裝置,可以提供更大範圍的無 線連線能力。行動網路電信業者在大範圍地區內安裝基地台(類似行動電話的天線塔),从而有 效涵蓋整個州、地區甚至國家。
- Bluetooth 裝置(僅限特定機型) 建立個人區域網路 (PAN) 以連接其他啟用 Bluetooth 的裝 置,如電腦、電話、印表機、耳機、喇叭與相機。在 PAN 中,每個裝置會直接與其他裝置通訊, 而裝置必須彼此相鄰-通常彼此相距 10 公尺(約 33 英呎)之內。

如需無線技術的詳細資訊,請參閱**說明及支援**中所提供的資訊和網站連結。從「開始」畫面輸入「說 明」,然後選取說明及支援。

#### 使用無線控制項

您可以使用這些功能控制電腦中的無線裝置:

- 無線通訊按鈕、無線通訊開關、無線按鍵或飛機模式按鍵(在本章中稱為無線通訊按鈕)(僅限 特定機型)
- 作業系統控制項

#### 使用無線通訊按鈕

電腦上有一個無線通訊按鈕、一個或多個無線裝置,並且在特定機型上,還有一個或兩個無線通訊指 示燈。您電腦上的所有無線裝置會在出廠時啟用,因此如果電腦上有無線通訊指示燈的話,當您開啟 電腦時,無線通訊指示燈會亮起(白色)。

無線通訊指示燈顯示的是無線裝置的整體電源狀態,而非個別裝置的狀態。如果無線通訊指示燈為白 色,表示至少有一個無線裝置已開啟。如果無線通訊指示燈為熄滅,表示所有無線裝置都已關閉。

 $\left|\mathbb{S}\right|$  附註:在某些機型上,如果所有無線裝置都已關閉,則無線通訊指示燈為琥珀色。

因為無線裝置在出廠時已啟用,所以您可以使用無線通訊按鈕同時開啟或關閉無線裝置。

#### 使用作業系統控制項

網路和共用中心允許您設定連線或網路、連線至網路以及診斷並修復網路問題。

若要使用作業系統控制項:

- 1. 從「開始」畫面輸入「控制台」,然後選取控制台。
- 2. 選取網路和網際網路,然後選取網路與共用中心。

如需詳細資訊,請從「開始」畫面輸入「說明」,然後選取**說明及支援**。

#### <span id="page-27-0"></span>資料和磁碟機共用與軟體存取

當您的電腦位在網路中時,您可以使用的就不僅是儲存在您電腦中的資訊。網路電腦可以互相交換軟 體和資料。

 $\left| \vec{\mathbb{C}}^{\mathscr{C}} \right|$  附註:如果光碟受到防複製保護(例如電影或遊戲 DVD),則無法共用。

若要在相同網路上共用資料夾或內容:

- 1. 在 Windows 桌面上, 開啟**檔案總管**。
- 2. 從這台電腦中,按一下您想要共用的附檔案檔案夾。從位於視窗上方的導覽列選擇共用 ,然後按 一下特定人員。
- 3. 於檔案共用方塊內輸入名字,然後按一下新增。
- 4. 按一下共用,然後依照畫面上的指示繼續執行。

若要在相同網路上共用磁碟機:

- 1. 從 Windows 桌面上,在工作列最右側的通知區中以滑鼠右鍵按一下網路狀態圖示。
- 2. 選取開啟網路和共用中心。
- 3. 在檢視作用中的網路。
- 4. 選取**變更進階共用設定**以設定隱私、網路探索、檔案及印表機共用等共用選項,或其他網路選 項。

#### 使用 WLAN

您可以透過 WLAN 裝置存取無線區域網路 (WLAN);無線區域網路包括透過無線路由器或無線存取點 連結的其他電腦和配件。

 $\stackrel{\leftrightarrow}{\mapsto}$  附註:無線路由器和無線存取點二詞經常交互使用。

- 大型 WLAN(例如公司或公用 WLAN)通常使用可容納大量電腦與配件的無線存取點,而且可以 分隔重要的網路功能。
- 家用或小型辦公室 WLAN 通常會使用無線路由器,可讓數個無線或有線電腦共用網際網路連線、 印表機及檔案,而不需要額外的硬體或軟體。

若要使用電腦中的 WLAN 裝置,您必須連線到 WLAN 基礎架構(由服務提供商、公用網路或公司網路 提供)。

#### 使用網際網路服務提供商

當您要在家中設定網際網路存取時,必須建立網際網路服務提供商 (ISP) 帳戶。請聯絡當地的 ISP 以 購買網際網路服務和數據機。ISP 將會協助您設定數據機,安裝網路纜線以連接無線電腦與數據機,並 測試網際網路服務。

 $\left|\widetilde{\mathbb{C}}^n\right\rangle$  附註:您的 ISP 將會提供一組使用者 ID 與密碼供您存取網際網路。請記錄此資訊,並妥善存放。

#### <span id="page-28-0"></span>設定 WLAN

若要設定 WLAN 並連線到網際網路,您需要下列設備:

- 寬頻數據機(DSL 或纜線數據機)(1) 和向網際網路服務供應商購買的高速網際網路服務
- 無線路由器 (2) (需另外購買)
- 無線電腦 (3)

 $\left|\widetilde{\vec{e}}^\prime\right|$  附註:某些數據機具有內建無線路由器。請向您的 ISP 查詢以判斷您擁有的是哪一種數據機。

下圖顯示連線至網際網路的無線網路安裝範例。

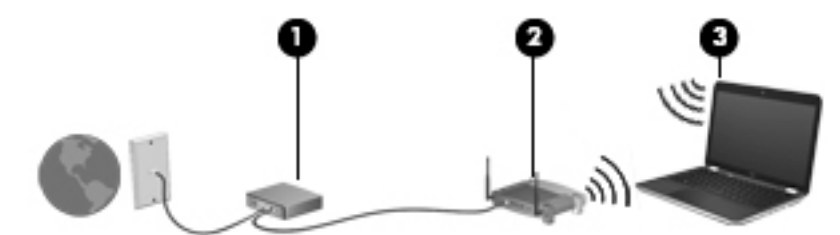

隨著網路的成長,可將其他無線和有線電腦連接至網路,以存取網際網路。

如果需要有關設定 WLAN 的協助,請參閱您的路由器製造商或 ISP 所提供的資訊。

#### 設定無線路由器

如果需要有關設定無線路由器的協助,請參閱您的路由器製造商或 ISP 所提供的資訊。

附註:建議您使用路由器提供的網路線,一開始就將新的無線電腦連接至路由器。當電腦成功連線至 網際網路後,請拔下纜線,然後透過無線網路存取網際網路。

#### 保護 WLAN

當您設定 WLAN 或存取現有 WLAN 時,請總是啟用安全性功能以保護您的網路免遭未經授權的存取。 咖啡廳與機場等公共區域的 WLAN(無線上網據點)可能不具備任何安全性。如果您擔心在無線上網 據點使用電腦的安全性,請將網路活動僅限於非機密的電子郵件與基本的網際網路瀏覽。

無線廣播訊號會傳送到網路之外,因此其他 WLAN 裝置可以擷取未保護的訊號。您可以採取下列預防 措施以保護 WLAN:

使用防火牆。

防火牆會檢查傳送到您網路的資訊及要求,並捨棄任何可疑項目。防火牆有軟體與硬體兩種形 式。有些網路會使用兩種類型的組合。

使用無線加密。

無線加密會使用安全設定加密與解密透過網路傳輸的資料。如需詳細資訊,請從「開始」畫面輸 入「說明」,然後選取說明及支援。

#### 連線到 WLAN

若要連線到 WLAN,請依照下列步驟執行:

1. 確認 WLAN 裝置已開啟。如果裝置已開啟,無線通訊指示燈會亮起。如果無線通訊指示燈熄滅, 請按一下無線通訊按鈕。

 $\stackrel{\leftrightarrow}{\mapsto}$ 附註:在某些機型中,如果所有無線裝置都已關閉,無線通訊指示燈會呈琥珀色。

2. 從 Windows 桌面或「開始」畫面中,指向畫面最右上方或右下方來顯示快速鍵。

- <span id="page-29-0"></span>3. 選取設定,然後按一下網路狀態圖示。
- 4. 從清單中選取您的 WLAN。
- 5. 按一下連線。

如果 WLAN 為啟用安全性的 WLAN,系統會提示您輸入安全碼。鍵入代碼,然後按一下登入以完 成連線。

 $\stackrel{\mathbb{M}}{\rightarrow}$ 附註:如果未列出任何 WLAN,表示您可能位於無線路由器或存取點的範圍之外。

- 附註:如果沒有看到想要連線的 WLAN,請在 Windows 桌面上,以滑鼠右鍵按一下網路狀態圖 示,然後選取**開啟網路和共用中心**。按一下**設定新的連線或網路**。隨即顯示一份選項清單,供您 手動搜尋並連線至網路,或建立新的網路連線。
- 6. 依照畫面上的指示完成連線。

連線後,將滑鼠指標移到工作列最右邊通知區域中的網路狀態圖示上方,以確認連線的名稱及狀態。

 $\hat{\mathbb{B}}$  附註:功能範圍(無線訊號的傳送距離)取決於 WLAN 執行方式、路由器製造商,以及其他電子裝置 或牆壁和地面等建築障礙所造成的干擾。

#### 使用 HP 行動寬頻(僅限特定機型)

HP 行動寬頻可讓電腦使用 WWAN,比起使用 WLAN,它可以在更多地方、更大範圍之內,存取網際 網路。使用 HP 行動寬頻需要透過網路服務提供商(稱為**行動網路電信業者**),通常是行動電話網路電 信業者。HP 行動寬頻的涵蓋範圍類似於行動電話的語音涵蓋範圍。

當搭配行動網路電信業者服務使用時,不論您是在旅途中或在 Wi-Fi 無線上網據點範圍以外,HP 行動 寬頻都可讓您自由自在地保持網際網路連線、傳送電子郵件,或連線到公司網路。

HP 支援下列技術:

- HSPA(高速封包存取),根據全球行動通訊系統 (GSM) 電信標準提供網路存取。
- EV-DO(演進資料最佳化),根據分碼多重存取 (CDMA) 電信標準提供網路存取。
- LTE(長期演進技術),可用於存取支援 LTE 技術的網路。

您可能需要 HP 行動寬頻模組 IMEI 與/或 MEID 編號才能啟動行動寬頻服務。序號列印在電腦底部的標 籤上。

有些行動網路電信業者需要使用訂戶身分識別模組 (SIM)。SIM 卡包含您的基本相關資訊,如個人識別 碼 (PIN) 和網路資訊。有些電腦將 SIM 卡預先安裝於電池插槽中。如果 SIM 卡未預先安裝,這可能是 由您電腦隨附的 HP 行動寬頻資訊提供,或者行動網路電信業者可能會與電腦分開提供。

有關 HP 行動寬頻以及如何透過建議使用的行動網路電信業者啟動服務的資訊,請參閱電腦隨附的 HP 行動寬頻資訊。

#### 使用 Bluetooth 無線裝置(僅限特定機型)

Bluetooth 裝置提供短距離的無線通訊,以取代傳統用來連結下列電子裝置的實體纜線連接,例如:

- 電腦(桌上型電腦、筆記型電腦、PDA)
- 電話(行動電話、無線電話、智慧型手機)
- 影像處理裝置 (印表機、相機)
- 音訊裝置(耳機、喇叭)
- 滑鼠

Bluetooth 裝置提供對等式功能,可讓您設定 Bluetooth 裝置的個人區域網路 (PAN)。如需組態與使用 Bluetooth 裝置的詳細資訊,請參閱 Bluetooth 軟體的「說明」。

### <span id="page-30-0"></span>連線至有線網路

### 連線至區域網路 (LAN)

如果您在家中想要讓電腦直接連接路由器(而不是以無線方式工作),或是想要在辦公室連線至現有 的網路,請使用 LAN 連線。

連接到 LAN 需要使用 8 接腳的 RJ-45 網路線。

若要連接網路線,請依照下列步驟執行:

- 1. 將網路線插入電腦上的網路插孔 (1)。
- 2. 將網路線的另一端插入網路牆上接座 (2) 或路由器。
- $\stackrel{\leftrightarrow}{\approx}$  附註:如果網路線含有可防止電視或無線電接收干擾的雜訊抑止迴路 (3),請將纜線的迴路端朝向 電腦。

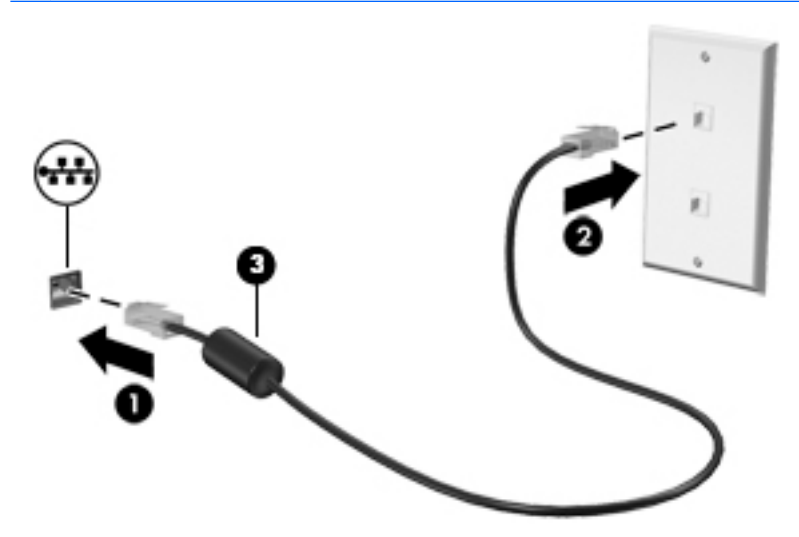

# <span id="page-31-0"></span>4 使用娛樂功能

您的 HP 電腦可以發揮娛樂中樞的效果,讓您使用網路攝影機進行社交活動、欣賞與管理您收藏的音 樂,以及下載與觀賞電影。如果要讓您的電腦變成更強大的娛樂中心,您還可以為它連接外接式裝 置,例如顯示器、投影機、電視或喇叭與耳機。

### 多媒體功能

以下是您電腦的部分娛樂功能。

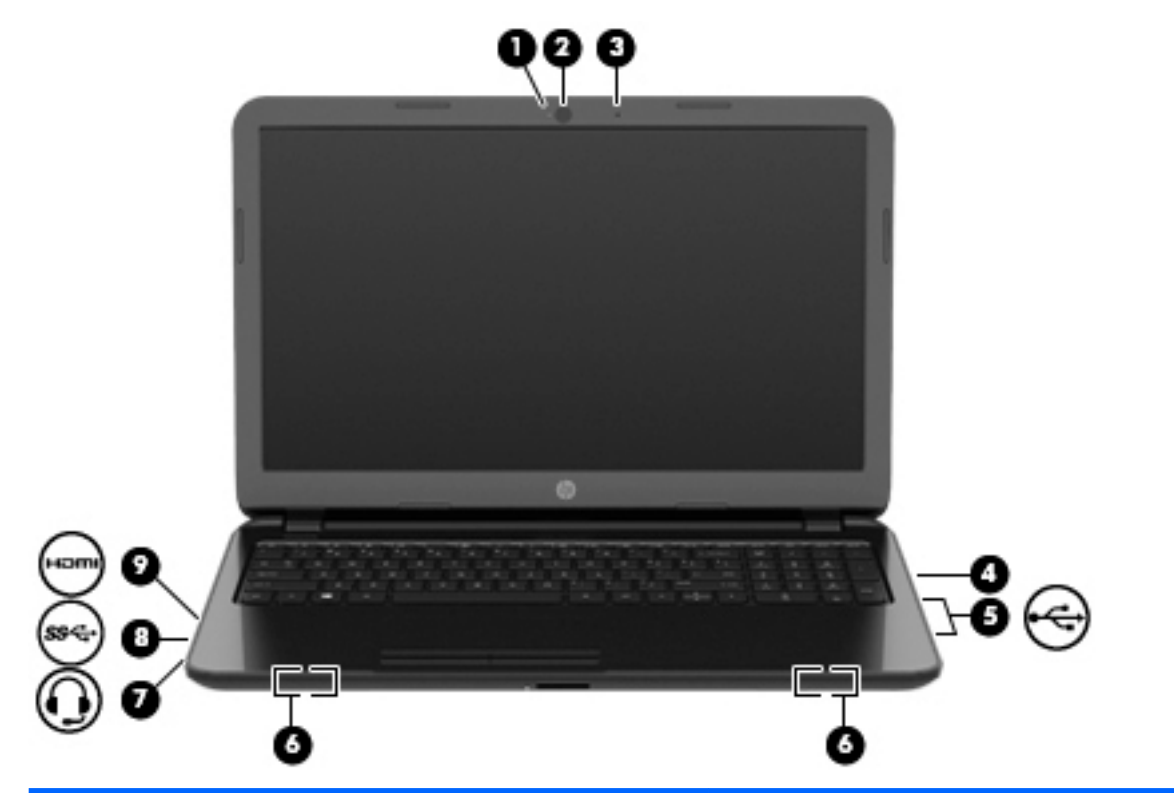

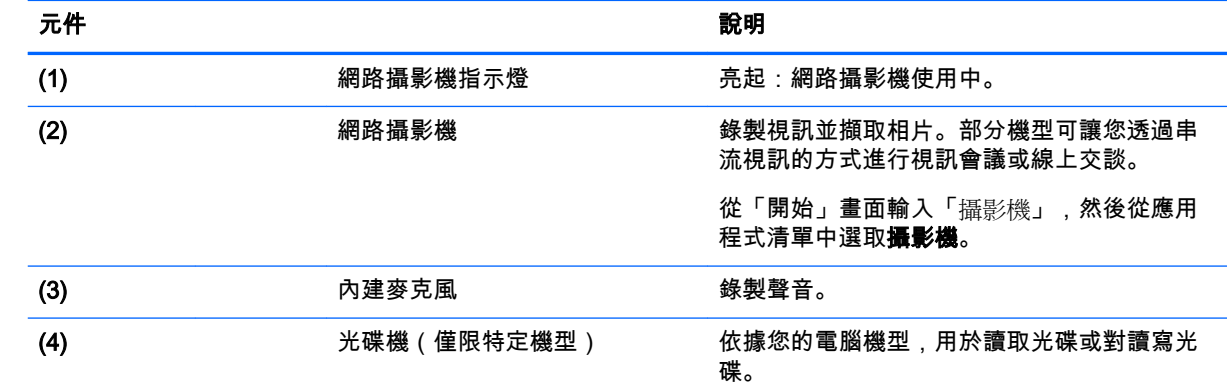

<span id="page-32-0"></span>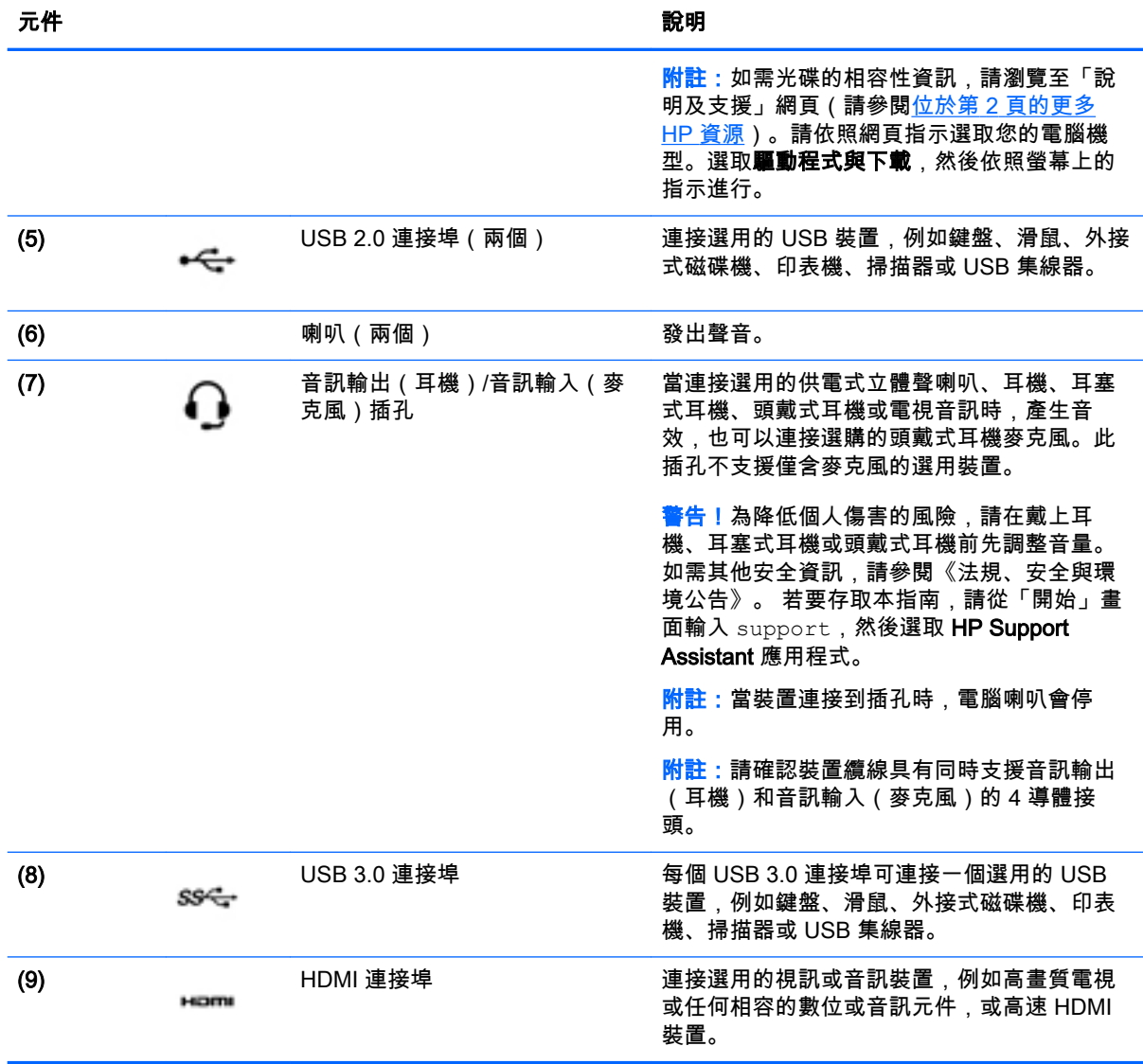

## 使用網路攝影機

此電腦具有內建網路攝影機,能夠錄製視訊並擷取相片。Web 上的串流音訊內容透過串流視訊的方式 進行視訊會議或線上交談。

▲ 若要啟動網路攝影機,請在「開始」畫面輸入「攝影機」,然後從應用程式清單中選取**攝影機**。

如需使用網路攝影機的詳細資訊,請前往說明及支援。從「開始」畫面輸入「說明」,然後選取說明 及支援。

### 使用音訊

在電腦上(或在使用外接式光碟機的特定機型上),您可以播放音樂光碟、下載與聆聽音樂、串流 Web 上的音訊內容(包括廣播)、錄製音訊,或混合音訊和視訊來建立多媒體。若要強化您的聽覺享 受,請連接外接式音訊裝置,例如喇叭或耳機。

#### <span id="page-33-0"></span>連接喇叭

透過將有線喇叭連接到電腦或銜接基座上的 USB 連接埠或音訊輸出(耳機)插孔,您可以將有線喇叭 連接到電腦。

若要將無線喇叭連接到電腦,請依照裝置製造商的指示進行。若要將高解析度喇叭連接到電腦,請參 閱位於第 24 頁的設定 [HDMI 音訊。](#page-35-0)在連接喇叭之前,請先降低音量設定。

#### 連接耳機

您可以將有線耳機連接到電腦上的耳機插孔中。

若要將無線耳機連接到電腦,請依照裝置製造商的指示進行。

警告!為降低個人傷害的風險,請在戴上耳機、耳塞式耳機或頭戴式耳機前先降低音量設定。如需其 他安全資訊,請參閱《法規、安全與環境公告》。 若要存取本指南,請從「開始」畫面輸入 support,然後選取 HP Support Assistant 應用程式。

#### 連接麥克風

若要錄製音訊,請將麥克風連接到電腦上的麥克風插孔。錄音時為取得最佳效果,請直接對著麥克風 說話,並在沒有背景雜音的場所錄製聲音。

#### 連接耳機和麥克風

您可以將有線耳機或頭戴式耳機連接到電腦上的音訊輸出(耳機)/音訊輸入(麥克風)插孔。在市場 上有大量整合了麥克風的頭戴式耳機出售。

若要將無線耳機或頭戴式耳機連接到電腦,請依照裝置製造商的指示執行。

警告!為降低個人傷害的風險,請在戴上耳機、耳塞式耳機或頭戴式耳機前先降低音量設定。如需其 他安全資訊,請參閱《法規、安全與環境公告》。 若要存取本指南,請從「開始」畫面輸入 support,然後選取 HP Support Assistant 應用程式。

#### 測試音訊功能

若要檢查電腦的音訊功能,請執行下列步驟:

- 1. 從「開始」畫面輸入「控制台」,然後選取控制台。
- 2. 選取硬體和音效,然後選取聲音。
- 3. 當聲音視窗開啟時,請選取聲音標籤。在**程式事件**下,選取任一聲音事件(例如嗶聲或是警告 聲),然後按一下**測試**。

您應該會由喇叭或連接的耳機聽到聲音。

若要檢查電腦的錄製功能,請執行下列步驟:

- 1. 在「開始」畫面中鍵入「錄音」,然後選取錄音機。
- 2. 按一下開始錄音,然後對著麥克風說話。
- 3. 將檔案儲存在您桌面上。
- 4. 開啟多媒體程式並播放錄製內容。

若要確認或變更電腦的音訊設定,請依照下列步驟操作:

- <span id="page-34-0"></span>1. 從「開始」畫面輸入「控制台」,然後選取控制台。
- 2. 選取硬體和音效,然後選取聲音。

### 使用視訊

電腦是一部強大的視訊裝置,可讓您觀賞最愛網站上的串流視訊以及下載視訊和影片,在未連線至網 路時於電腦上觀賞。

您還可以使用電腦的其中一個視訊連接埠連接外接式顯示器、投影機或電視,來增強視覺體驗。有些 電腦具有高畫質多媒體介面 (HDMI) 連接埠,可讓您連接高畫質顯示器或電視。

重要:請確定已使用正確的纜線將外接式裝置連接至電腦上的正確連接埠。若有問題,請查閱裝置製 造商的指示。

#### 使用 HDMI 纜線連接視訊裝置

 $\ddot{\boxtimes}$  附註:若要將 HDMI 裝置連接到電腦,您需要另外購買的 HDMI 纜線。

若要在高畫質電視或顯示器上觀看電腦螢幕影像,請依照下列指示連接高畫質裝置。

1. 將 HDMI 纜線的一端連接到電腦上的 HDMI 埠。

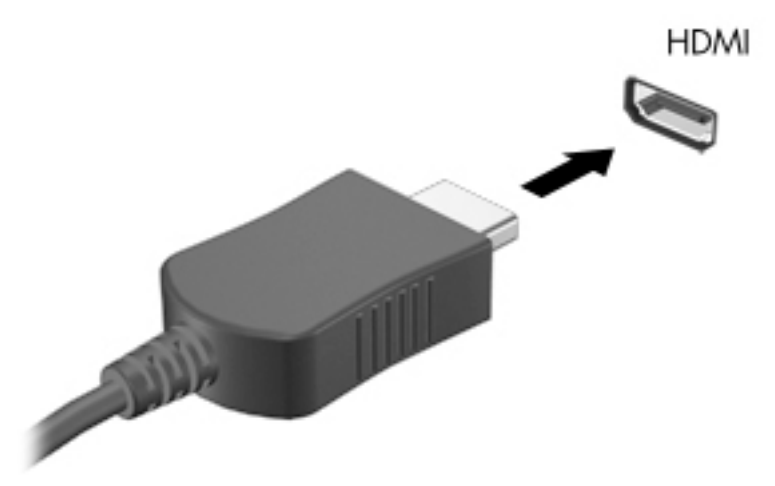

- 2. 將纜線的另一端連接到高畫質電視或顯示器。
- 3. 按下 f4 鍵即可在 4 種顯示狀態間切換電腦螢幕影像:
	- **僅使用電腦:** 僅在電腦上檢視螢幕影像。
	- 重複: 在電腦和外接式裝置上同時檢視螢幕影像。
	- 延伸: 檢視同時延伸到電腦和外接式裝置的螢幕影像。
	- 僅使用外接式裝置: 僅在外接式裝置上檢視螢幕影像。

每當您按下 f4 鍵,顯示狀態就會隨之變更。

 $\hat{\mathbb{B}}$  附註:為獲得最佳效果,特別是如果您選擇**延伸**選項,請依下列方式調整外接式裝置的螢幕解析 度。從「開始」畫面輸入「控制台」,然後選取**控制台。選取外觀及個人化。在顯示器下**,選取 調整螢幕解析度。

#### <span id="page-35-0"></span>設定 HDMI 音訊

HDMI 是唯一可支援高畫質視訊和音訊的視訊介面。將 HDMI 電視連接到電腦之後,就可以依照下列步 驟開啟 HDMI 音訊:

- 1. 在工作列最右側的通知區域中,以滑鼠右鍵按一下喇叭圖示,然後按一下播放裝置。
- 2. 在播放標籤上,選取數位輸出裝置的名稱。
- 3. 按一下設為預設值,然後按一下確定。

若要讓音訊恢復串流至電腦喇叭,請依照下列步驟執行:

- 1. 在工作列最右側的通知區域中,以滑鼠右鍵按一下喇叭圖示,然後按一下**播放裝置**。
- 2. 在播放標籤上,按一下喇叭。
- 3. 按一下設為預設值,然後按一下確定。

#### 發現並連接 Miracast 相容的無線顯示器(僅限特定機型)

遵循下列步驟,即可在不離開目前應用程式的情況下,發現並連接至 Miracast 相容的無線顯示器。 若要開啟 Miracast:

▲ 指向 Windows 桌面或「開始」畫面的右上角或右下角以顯示快速鍵,然後依序按一下裝置與專 **案**,接著依照畫面上的指示繼續執行。

- 或 -

在特定電腦機型中,從「開始」畫面按一下 HP Quick Access to Miracast 圖示,然後依照畫面上 的指示繼續執行。
# 5 瀏覽畫面

您可以使用以下方式導覽電腦畫面:

- 觸控手勢
- 鍵盤和滑鼠

您可以在電腦的觸控板或觸控螢幕(僅限特定機型)上使用觸控手勢。

 $\ddot{\mathbb{C}}$  附註:外接式 USB 滑鼠(另外購買)可連接至電腦中的某個 USB 連接埠。

特定電腦機型的鍵盤上也具有特殊動作鍵或快速鍵功能,讓您執行例常工作。

某些電腦機型也可能具備內建數字鍵台。

# 使用觸控板和手勢

觸控板可以讓您使用簡單的手指動作瀏覽電腦螢幕以及控制指標。您可以藉由變更設定、按鈕組態、 點擊速度和指標選項來自訂觸控手勢,還可以檢視觸控板示範手勢。

從「開始」畫面輸入「控制台」,選取控制台,然後選取硬體和音效。在裝置和印表機下,選取滑 鼠。

- $\hat{X}$ : 觸控板左、右按鈕的使用方式與外接式滑鼠上的對應按鈕相同。
- 附註:並非所有應用程式都支援觸控板手勢。

點選

若要從螢幕上選取,請使用觸控板點選功能。

指向螢幕上的某個項目,然後以手指點選觸控板區域來進行選取。點選項目兩下可將其開啟。

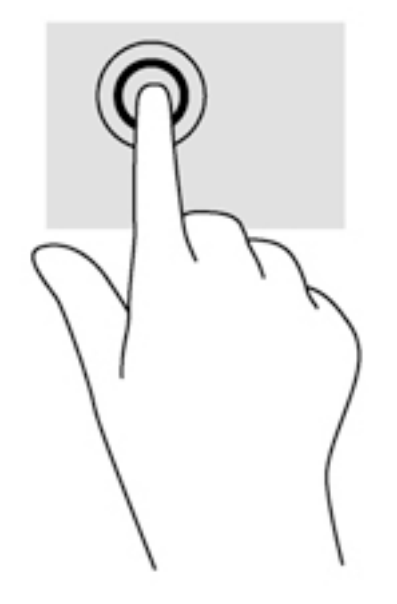

<span id="page-37-0"></span>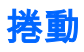

捲動對於在頁面或影像上向上、向下或向兩側移動很有用。

在觸控板區域上將兩根手指稍微分開,然後再將它們向上、向下、向左或向右拖曳。

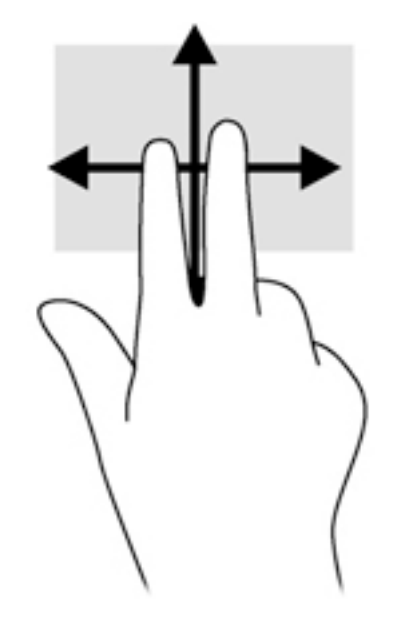

### 雙指夾捏縮放

雙指夾捏縮放可讓您縮小或放大影像或文字。

- 將分開的兩根手指放在觸控板區域,然後併攏手指,即可縮小物件。
- 將併攏的兩根手指放在觸控板區域,然後分開手指,如此即可放大物件。

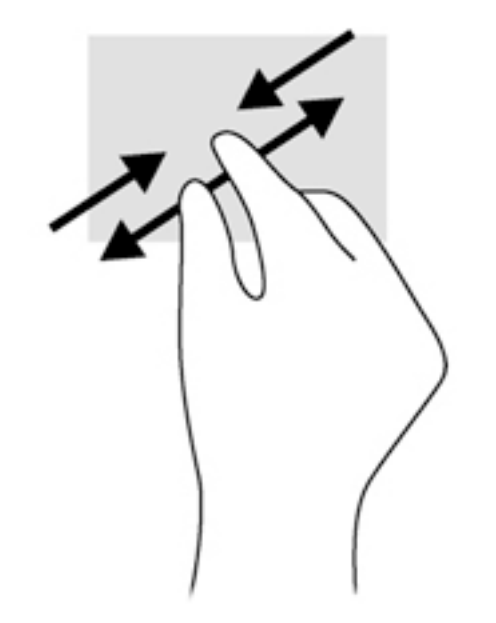

雙指按選

雙指按選能讓您對螢幕上的物件選取功能表項目。

- <sup>[2]</sup> 附註:雙指按選與滑鼠右鍵點選是相同的動作。
	- 將兩雙指放在觸控板區域上,按下以開啟所選物件的選項功能表。

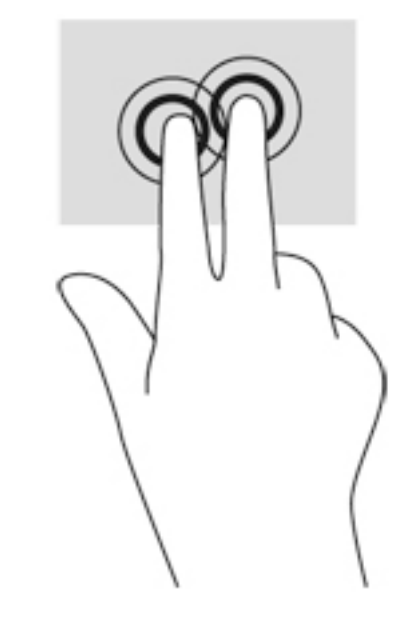

### 旋轉(僅限特定機型)

旋轉可讓您旋轉項目,例如相片。

- 指向某個物件,然後將左手食指放在觸控板區域。用右手食指以旋轉的方式從 12 點滑到 3 點的 位置。若要反向旋轉,請將食指從 3 點移到 12 點的位置。
- $\left| \vec{\mathbb{F}} \right|$  附註:旋轉適用於特定的應用程式,您可以在其中操作物件或影像。並非所有應用程式中都可以使用 旋轉。

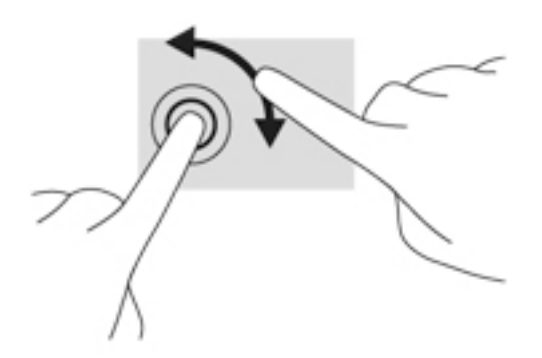

### 關閉應用程式

● 將 3 根手指放在觸控板感應區的中央,並一路滑動手指到觸控板底部,直到應用程式關閉。

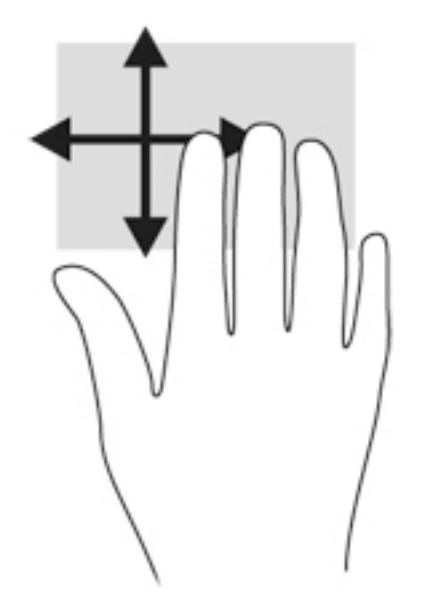

### 邊緣撥入

邊緣撥入能讓您執行一些工作,如變更設定及尋找或使用應用程式。

### 顯示並選取快速鍵

使用快速鍵可以搜尋、分享、開啟應用程式、存取裝置或變更設定。

1. 用手指從觸控板左緣滑動。

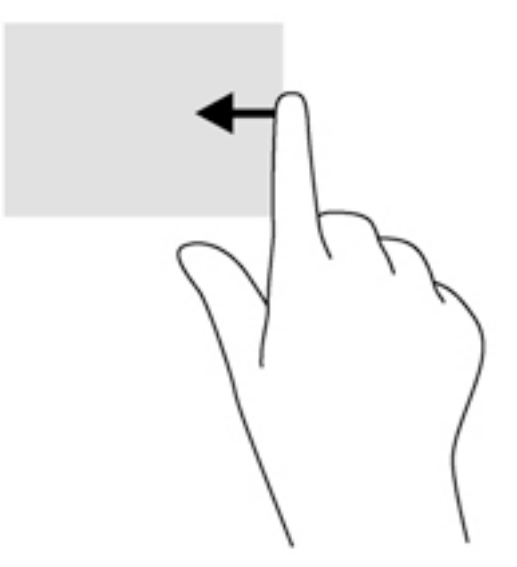

2. 上下捲動,以在快速鍵之間切換,然後選取您想要開啟的快速鍵。

### 於開啟的應用程式之間切換

左側滑入能存取已開啟的應用程式,讓您可以在它們之間快速切換。

▲ 從觸控板左側輕輕地滑入手指。

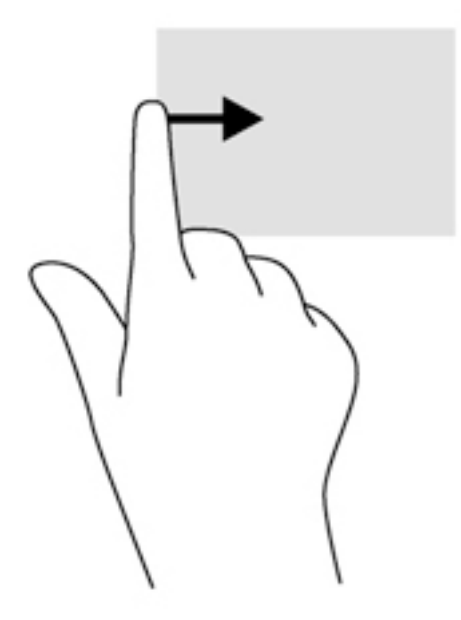

### 顯示自訂圖示

手指在上緣滑動就能在開始畫面的底部顯示自訂圖示。自訂可讓您移動、釘選、解除釘選應用程式並 重新調整其大小。

- $\dddot{\mathbb{L}}$  重要:當應用程式在作用中,頂邊滑入手勢會因應用程式而不同。
	- 將手指在觸控板感應區輕輕滑動,就會顯示出**自訂**圖示。

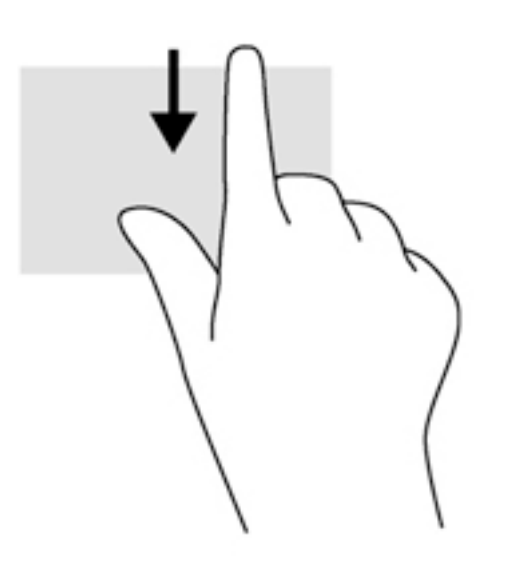

# 使用觸控螢幕手勢 (僅限特定機型)

觸控螢幕電腦可讓您直接使用手指控制畫面上的項目。

 $\hat{\mathcal{R}}$  提示:在觸控螢幕電腦上,您可以在螢幕或觸控板上執行一些手勢。您也可以使用鍵盤和滑鼠來執行 螢幕上的動作。

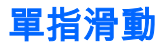

單指滑動大多用來移動瀏覽或捲動清單和頁面,不過您也可以將其用於其他互動,例如移動物件。

● 若要捲動畫面,可往您要移動的方向輕輕將單指滑過螢幕。

 $\stackrel{\leftrightarrow}{\mapsto}$  附註:當「開始」畫面上顯示許多應用程式時,您可以將手指往左或往右滑動來移動畫面。

若要拖曳,請先按住物件,然後再拖曳物件即可移動它。

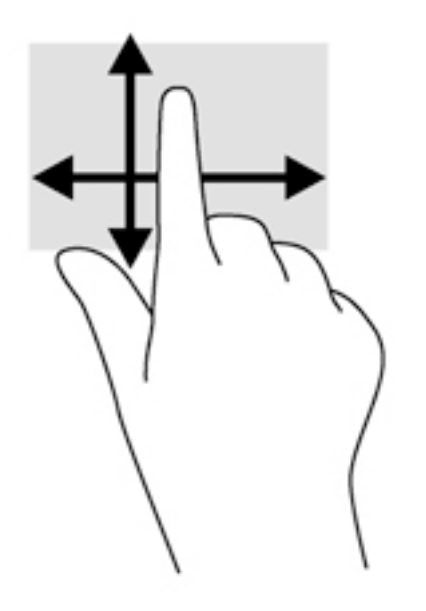

### 點選

要從螢幕上選取,請使用點選功能。

● 使用單指點選畫面上的物件來進行選取。點選項目兩下將其開啟。

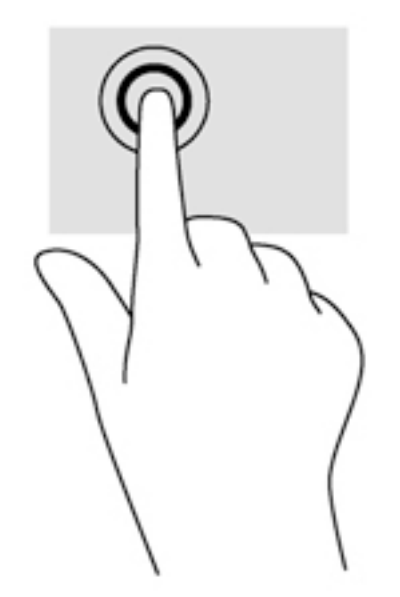

<span id="page-42-0"></span>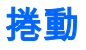

捲動對於在頁面或影像上,上下左右移動指標很有用。

將兩根手指放在螢幕上,然後上下左右移動手指。

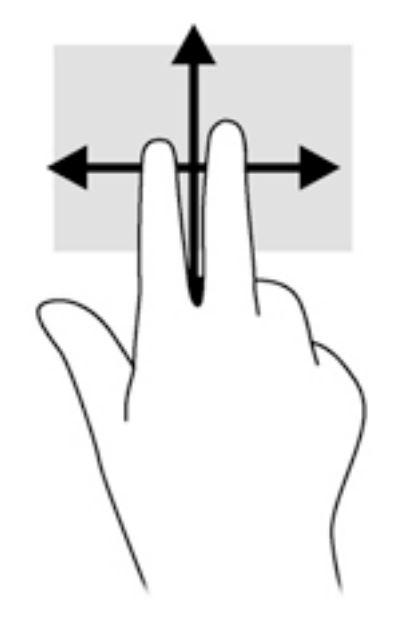

### 雙指夾捏縮放

雙指夾捏縮放可讓您縮小或放大影像或文字。

- 將兩根分開的手指放在螢幕上,然後併攏手指,如此即可縮小物件。
- 將併攏的兩根手指放在螢幕上,然後分開手指,如此即可放大物件。

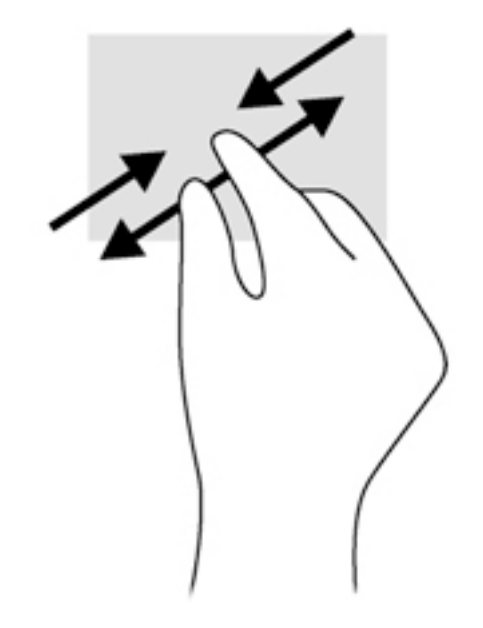

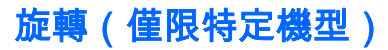

您可以使用旋轉手勢旋轉相片等項目。

- <span id="page-43-0"></span>● 將左手食指停在您要旋轉的物件上。以右手食指從 12 點滑到 3 點位置的方式旋轉。若要反向旋 轉,請將右手食指從時鐘 3 點的位置移到 12 點的位置。
- $\hat{\boxdot}$  附註:只有可供您操作物件或影像的應用程式才適用旋轉手勢。並非所有應用程式都可使用旋轉手 勢。

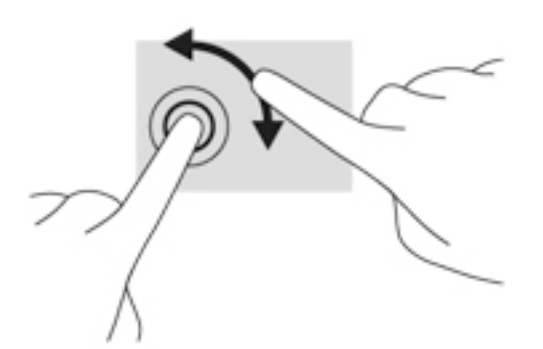

## 邊緣撥入

您可以使用邊緣撥入執行例如變更設定和尋找或使用應用程式的工作。

#### 右側滑入

右側滑入會顯示快速鍵,可以讓您搜尋、分享、啟動應用程式、存取裝置或變更設定。

從螢幕上顯示器的右側向內輕輕滑入手指,即可顯示快速鍵。

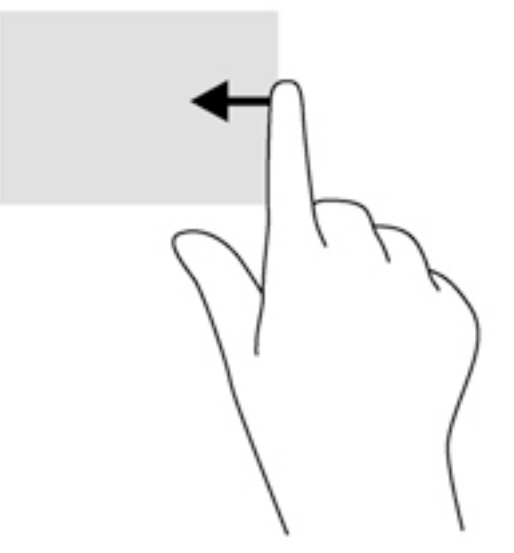

### 左側滑入

左側滑入會顯示已開啟的應用程式,方便您快速切換到這些應用程式。

● 從顯示器的左側向內輕輕滑入手指,可在應用程式間切換。不提起手指,滑回左側,可顯示所有 開啟的應用程式。

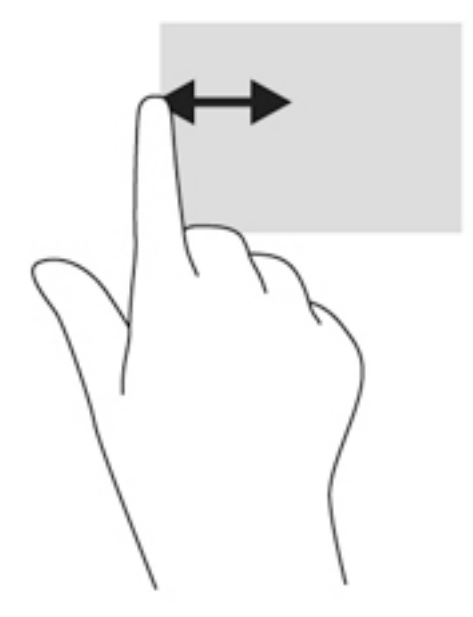

### 頂邊滑入和底邊滑入

頂邊滑入或底邊滑入可顯示應用程式指令選項,讓您自訂應用程式。

 $\stackrel{\leftrightarrow}{\Box}$  重要:應用程式開啟時,頂邊滑入手勢的作用會依據應用程式而有所不同。

▲ 將手指從頂邊或底邊輕輕滑入螢幕以顯示應用程式指令選項。

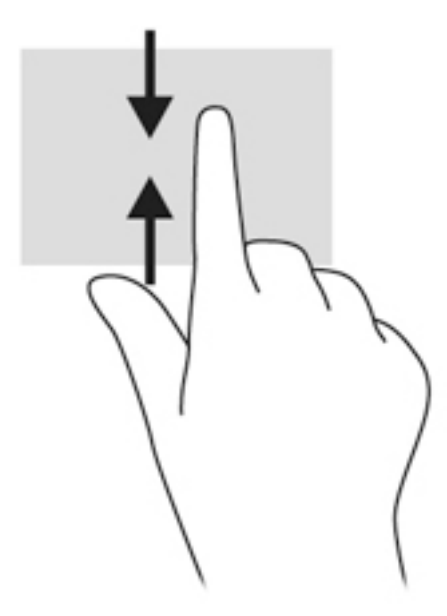

# 使用鍵盤和滑鼠

鍵盤和滑鼠可以讓您輸入、選取項目、捲動並執行與使用觸控手勢相同的功能。鍵盤也可以讓您使用 動作鍵和快速鍵執行特定功能。

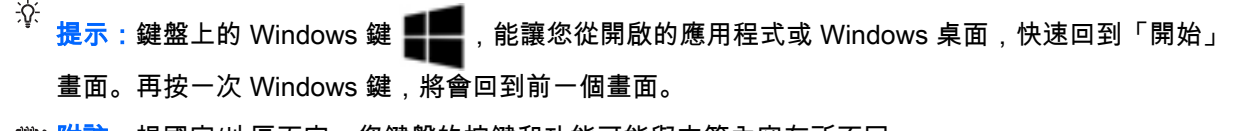

#### <u>||ジ</u>゚附註:視國家/地區而定,您鍵盤的按鍵和功能可能與本節內容有所不同。

### 使用按鍵

您就可以使用某些按鍵或按鍵組合快速存取資訊或執行功能。

#### 使用動作鍵

動作鍵會執行其被指派的功能。每個功能鍵上的圖示代表指派給該按鍵的功能。

若要使用動作鍵,按住該按鍵即可。

注意:在 Setup Utility (BIOS) 中進行變更時,請格外小心。變更時出錯會讓電腦無法正常運作。

出廠時已啟用動作鍵功能。您可以在 Setup Utility 中停用此功能。請參閱位於第 51 [頁的使用](#page-62-0) Setup Utility (BIOS) 與 [HP PC Hardware Diagnostics \(UEFI\)以](#page-62-0)取得開啟 Setup Utility (BIOS) 的指示,然後依 照畫面底部的指示繼續執行。

停用動作鍵功能之後,您只需按下 fn 鍵和適當的動作鍵,仍可以執行每一項功能。

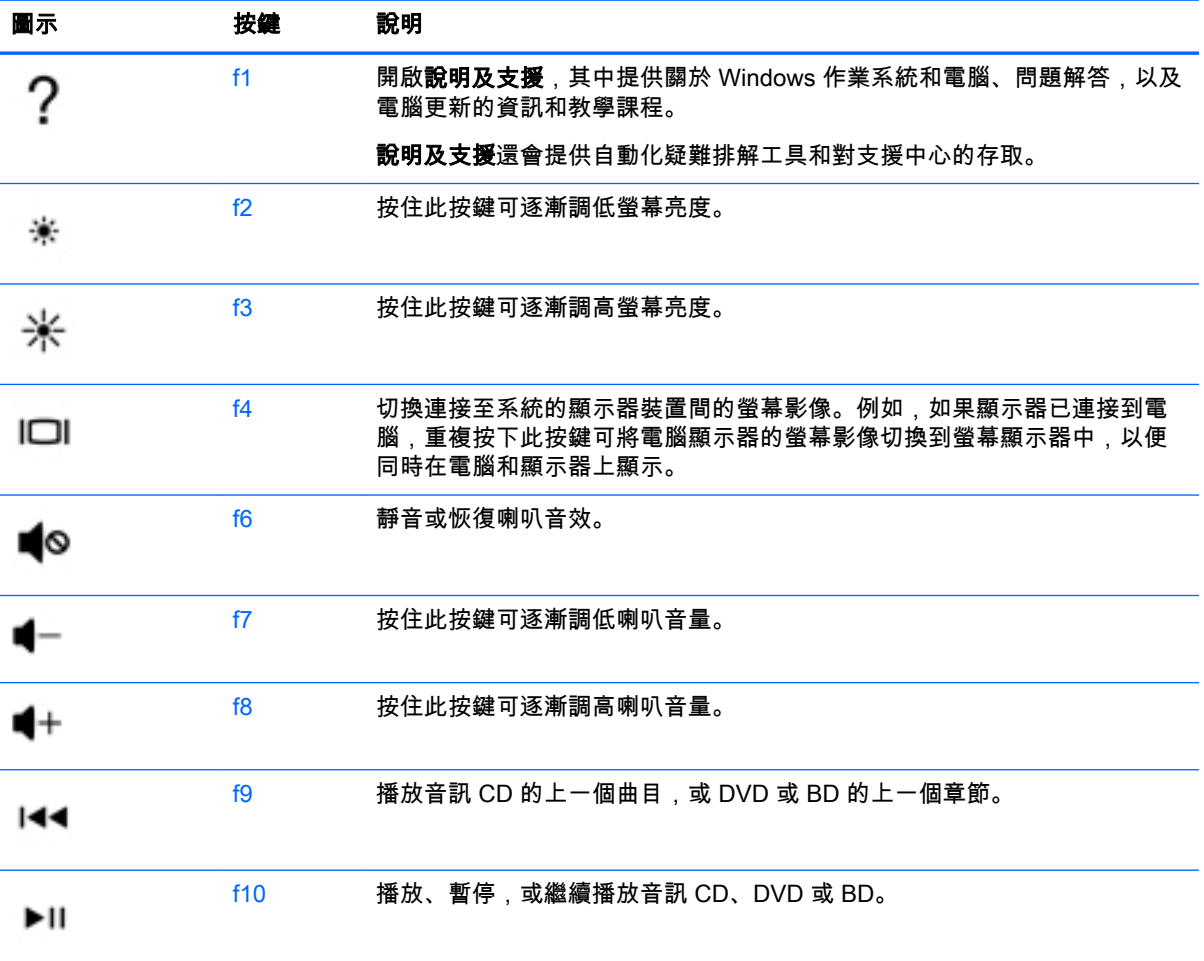

<span id="page-46-0"></span>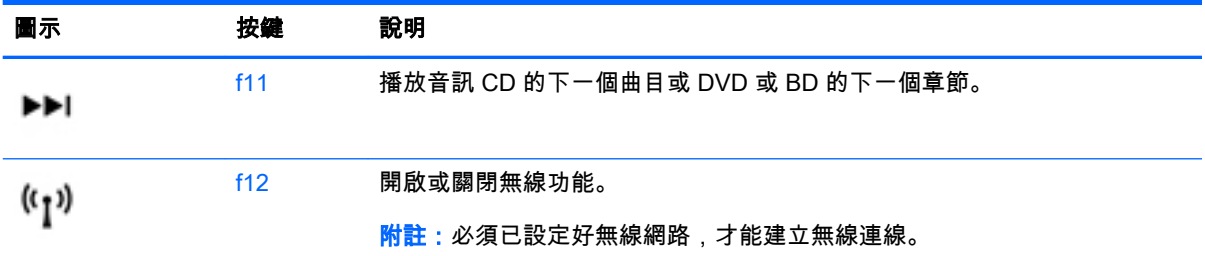

### 使用 Windows 快捷鍵

Windows 提供了可快速執行動作的快捷鍵。單獨按下 Windows 鍵 ■■■ 或與特定按鍵組合以執行指 定動作。

### 使用快速鍵

快速鍵是 fn 鍵與 esc 鍵或空格鍵的組合。

若要使用快速鍵:

▲ 短暫按下 fn 鍵,再短暫按下快速鍵組合的第二個鍵。

### 使用內建數字鍵台

本電腦具有一個內建數字鍵台,並支援選用的外接式數字鍵台或包含數字鍵台的選用外接式鍵盤。如 需內建數字鍵台的詳細資訊,請參閱位於第12 [頁的按鍵。](#page-23-0)

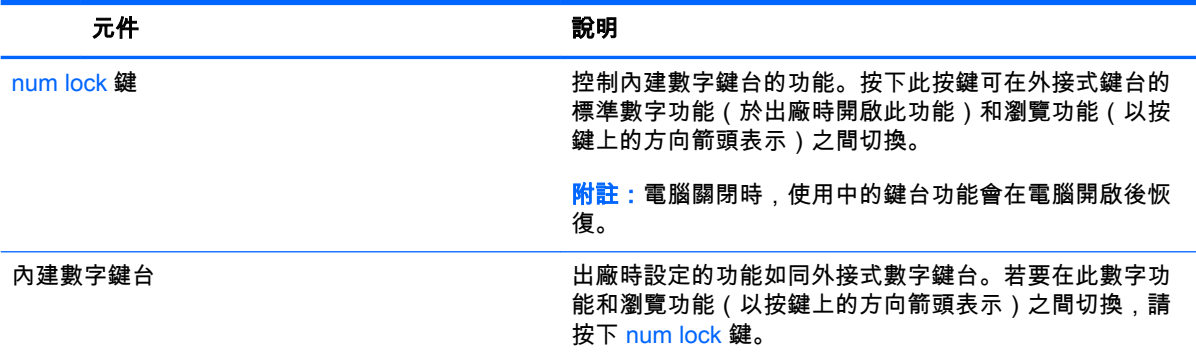

# 6 管理電源

您的電腦可以使用電池電源或外部電源運作。當電腦僅仰賴電池電源運作,而且沒有 AC 電源可以為電 池充電時,建議您隨時監控並節省電池電量。您的電腦支援透過最佳的電源計劃來管理電腦的電源使 用與節約方式,好讓您在電腦效能和省電之間取得平衡。

# 起始睡眠或休眠

Microsoft® Windows 具有兩種省電狀態,即「睡眠」和「休眠」。

- 睡眠 以電池電源或外部電源來執行時,在一段時間無活動之後,就會自動起始**睡眠**狀態。您的 工作已儲存至記憶體中,讓您可以非常快速地恢復工作。您也可以手動起始睡眠。如需詳細資 訊.請參閱位於第 36 頁的手動啟動和結束**睡眠。**
- 休眠 如果電池到達嚴重電量不足時,就會自動起始**休眠**狀態。在**休眠**狀態下,您的工作會儲存 到休眠檔案中,接著電腦會關閉電源。
- $\ddot{\mathbb{C}}$  附註:您可以手動啟動休眠模式。請參閱位於第 36 頁的手動啟動和結束睡眠和 位於第 37 [頁的手動啟動和結束休眠\(僅限特定機型\)。](#page-48-0)
- $\bigwedge$  注意:為了降低音訊和視訊效能下降、喪失音訊或視訊的播放功能,或者遺失資訊的風險,請勿在讀 取或寫入光碟或外接式多媒體記憶卡時,起始睡眠。
- ||څ)\* 附註:當電腦處於睡眠或休眠狀態時,您無法起始任何網路連線,或執行任何電腦功能。

### Intel Rapid Start Technology (僅限特定機型)

某些特定機型預設已啟用 Intel Rapid Start Technology (RST) 功能。Rapid Start Technology 可以讓您 的電腦迅速從無活動的狀態恢復。

Rapid Start Technology 以如下方式管理您的省電選項:

- 睡眠 Rapid Start Technology 可讓您選取「睡眠」狀態。若要離開「睡眠」狀態,請按下任一 按鍵、啟動觸控板或短暫按下電源按鈕。
- 休眠 電腦處於「睡眠」狀態或電池達到嚴重不足程度時,Rapid Start Technology 會在電腦未 使用一段時間後起始「休眠」狀態。起始「休眠」後,按下電源按鈕恢復您的工作。
- $\stackrel{\leftrightarrow}{\mathbb{P}}$  附註:您可以在 Setup Utility (BIOS) 中停用 Rapid Start Technology。如果要能夠自行起始「休眠」, 您必須使用「電池選項」啟用使用者起始的休眠。請參閱位於第 37 [頁的手動啟動和結束休眠\(僅限](#page-48-0) [特定機型\)。](#page-48-0)

### 手動啟動和結束睡眠

您可以利用下列任何一種方式啟動睡眠模式:

- 關閉顯示器。
- 從 Windows 桌面或「開始」畫面中,指向螢幕右上或右下角。功能清單開啟後,依序按一下**設** 定、電源圖示和睡眠。

若要結束睡眠:

- <span id="page-48-0"></span>● 短暫按一下電源按鈕。
- 如果顯示器是闔上的,可將它打開。
- 按下鍵盤按鍵。
- 點選或觸碰觸控板。

**當電腦結束睡眠**模式時,電源指示燈會亮起,而且工作會回到畫面上。

 $\left|\frac{dx}{dt}\right|$ 附註:如果您已設定電腦要在喚醒時要求密碼,則必須輸入 Windows 密碼,電腦才會回到該畫面。

### 手動啟動和結束休眠(僅限特定機型)

您可以使用電源選項來啟用使用者起始的休眠,以及變更其他電源設定和逾時值。

- 1. 從「開始」畫面輸入「電源選項」,然後選取電源選項。
- 2. 在左窗格中,按一下選擇按下電源按鈕時的行為。
- 3. 按一下變更目前無法使用的設定值。
- 4. 於當我按下電源按鈕時區域,選取休眠。
- 5. 按一下儲存變更。

當電腦結束**休眠**模式時,電源指示燈會亮起,而且工作會回到畫面上。

 $\hat{\mathbb{B}}$  附註:如果您已經設定在喚醒時需要輸入密碼,則必須輸入 Windows 密碼,工作才會重新顯示在螢幕 上。

### 設定喚醒時的密碼保護

若要設定電腦在結束睡眠或休眠時提示輸入密碼,請依照下列步驟執行:

- 1. 從「開始」畫面輸入「電源選項」,然後選取電源選項。
- 2. 在左側窗格內,按一下喚醒時需要密碼。
- 3. 按一下變更目前無法使用的設定值。
- 4. 按一下需要密碼(建議選項)。
- $\stackrel{\leftrightarrow}{\mapsto}$  附註:如果需要建立使用者帳戶密碼或變更目前的使用者帳戶密碼,請按一下**建立或變更您的使 用者帳戶密碼**,然後依照畫面上的指示繼續執行。如果不需要建立或變更使用者帳戶密碼,請前 往步驟 5。
- 5. 按一下儲存變更。

## 使用電源計量器和電源設定

電源計量器位於 Windows 桌面上。電源計量器可讓您快速存取電源設定,以及檢視剩餘的電池電量。

- 如果要顯示剩餘電池電量的百分比和目前的電源計劃,請在 Windows 桌面上,將指標移到電源計 量器圖示上。
- · 若要使用**電源選項**,請按一下電源計量器圖示,然後從清單中選取項目。從「開始」畫面,您也 可以輸入「電源選項」,然後選取電源選項。

不同的電源計量器圖示表示電腦是使用電池還是外部電源運作。電池到達電力不足或嚴重不足程度 時,圖示也會顯示訊息。

# 使用電池電源

當電腦安裝了已充電電池,而且未連接外部電源時,電腦會使用電池的電源工作。若電腦安裝了充電 的電池且 AC 變壓器已中斷與電腦的連接,電腦將自動切換至電池電力並降低螢幕亮度以節省電力。當 電腦關閉且拔下外部電源時,電腦中的電池會緩慢放電。

電腦電池壽命會依電源管理設定、電腦上執行的程式、螢幕亮度、連接到電腦的外接式裝置和其他因 素而有所差異。

## 使用者可更換電池

- 警告!為了減少潛在的安全問題,請只使用電腦隨附的使用者可更換電池、由 HP 提供的替換電池,或 者購自 HP 的相容電池。
- 注意:當使用者可更換電池是電腦的唯一電源時,取出電池將會導致資訊遺失。為防止資料遺失,在 取出電池之前,請先儲存工作或透過 Windows 關閉電腦。
	- 1. 將電腦翻轉,以底部朝上放置於平面。
	- 2. 推動電池鎖閂 (1),然後推動電池釋放閂 (2) 以釋放電池。
	- 3. 從電腦中取出電池 (3)。

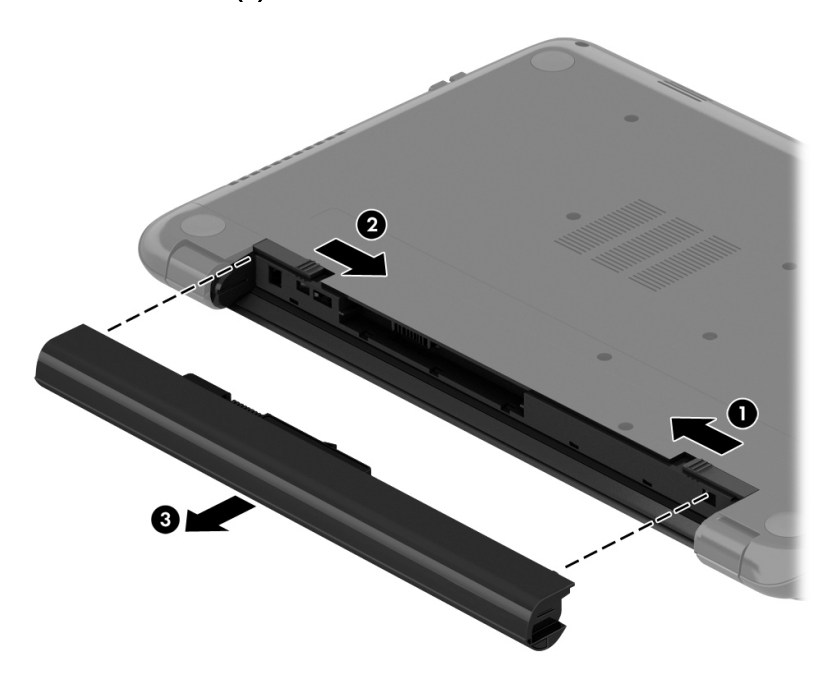

### 尋找電池資訊

若要監視電池的狀態,或是如果電池無法再保持電力,請執行 HP Support Assistant 中的**電池檢查**。 若要存取電池資訊,請從「開始」畫面輸入 support,選取 HP Support Assistant 應用程式,然後再選 取電池與效能。

HP Support Assistant 提供下列工具和關於電池的資訊:

- 電池測試
- 電池類型、規格、生命週期和容量資訊

## <span id="page-50-0"></span>節省電池電力

可節省電池電力並將電池壽命延長到最長的秘訣:

- 降低顯示器亮度。
- 選取電源選項中的省電模式設定。
- 若超過兩週不使用或充電時,請將使用者可更換電池從電腦取下。
- 當您不使用無線裝置時,請關閉裝置的電源。
- 對於未連接外部電源的未使用外接式裝置 ( 例如連接至 USB 連接埠的外接式硬碟 ) ,請中斷連 線。
- 停止、停用或取出未使用的外接式媒體卡。
- 在您離開工作之前,請起始睡眠或將電腦關機。

### 識別低電池電力

如果電池是電腦唯一的電源,且電池電力不足或嚴重不足時,會出現以下行為;

● 電池指示燈(僅限特定機型)會指出電池電力過低或嚴重不足的情況。

– 或 –

● Windows 桌面上的電源計量器圖示,會顯示電池電力過低或嚴重不足的通知。

附註:如需有關電源計量器的其他資訊,請參閱位於第 37 [頁的使用電源計量器和電源設定。](#page-48-0)

電腦對於電池到達嚴重電力不足時,會採取下列的動作:

- 如果停用**休眠**,而且電腦已啟動或處在**睡眠**狀態,電腦就會短暫維持睡眠狀態,然後關機,而任 何未儲存工作都將會遺失。
- 如果已啟用**休眠**,而且電腦已啟動或處在**睡眠**狀態,則電腦會起始**休眠**。

### 解決電池電力不足的方法

#### 可以使用外部電源時,解決電池電力不足的方法

- 連接 AC 變壓器。
- 連接選用的銜接或擴充裝置。
- 連接做為配件從 HP 購得的選用電源變壓器

#### 當沒有電源可以使用時,解決電池電力不足的方法

儲存您的工作,然後將電腦關機。

#### 當電腦無法結束休眠時,解決電池電力不足的方法

當電腦缺少足夠的電力結束休眠時,請依照下列這些步驟進行;

- 1. 使用充電的電池替換已放電的使用者可更換電池,或將 AC 變壓器連接至電腦及外部電源。
- 2. 按下電源按鈕,離開休眠狀態。

## <span id="page-51-0"></span>存放使用者可更換的電池

注意:為了降低電池受損的風險,請勿長時間曝露在高溫下。

如果兩個星期以上不使用電腦,且不會連接外部電源,請取出電池並另行存放在乾燥、陰涼的地方以 延長電池電量。

每 6 個月應檢查一次存放的電池。如果容量低於 50%,請於再次存放之前重新充電。

### 處置使用者可更換電池

 $\bigwedge$  警告!為了降低發生火災或燒毀的風險,請勿將電池拆開、擠壓或弄破;請勿造成電池外部接點短 路。也不要將電池棄置於火中或水中。

如需瞭解正確的電池棄置方式,請參閱《法規、安全與環境公告》。 若要存取本指南,請從「開始」 畫面輸入 support,然後選取 HP Support Assistant 應用程式。

### 更換使用者可更換電池

在內部電池沒有正確充電的情況下,或是當電池儲存容量已降到不足狀態時,HP Support Assistant 中 的**電池檢查**會通知您更換電池。如果電池位於 HP 保固範圍內,則指示會包括保固 ID。將顯示訊息引 導您造訪 HP 網站,以瞭解有關訂購替換電池的詳細資訊。

# 使用外部 AC 電源運作

如需連接至 AC 電源的資訊,請參閱電腦包裝盒中隨附的《設定指示》海報。

當電腦透過核准使用的 AC 變壓器或選用的銜接座/擴充裝置連接至外部 AC 電源時,電腦不使用電池 電力。

 $\bigwedge$  警告!若要減少潛在的安全性問題,請只使用電腦隨附的 AC 變壓器、由 HP 提供的替換 AC 變壓器或 者購自 HP 的相容 AC 變壓器。

在下列任何一種狀況下,將電腦連接到外部 AC 電源:

警告!請勿在飛機上替電腦的電池充電。

- 為電池充電或校準電池時
- 安裝或修改系統軟體時
- 將資訊寫入光碟(僅限特定機型)時
- 在配備內建硬碟的電腦上執行磁碟重組工具時
- 執行備份或復原時

當您將電腦連接到外部 AC 電源時:

- 電池開始充電。
- 螢幕亮度會增強。
- Windows 桌面的電源計量器圖示會變更外觀。

當您中斷外部 AC 電源連線時,會發生下列事件:

- <span id="page-52-0"></span>● 電腦切換成使用電池電力。
- 螢幕亮度會自動降低,以節省電池壽命。
- Windows 桌面的電源計量器圖示會變更外觀。

### 疑難排解電源問題

將電腦連接至 AC 電源時,如果出現下列任何症狀,請測試 AC 變壓器:

- 電腦無法開啟。
- 顯示器無法開啟。
- 電源指示燈熄滅。

若要測試 AC 變壓器:

- 1. 將電腦關機。
- 2. 先將 AC 變壓器連接到電腦,再將它連接至 AC 插座。
- 3. 開啟電腦。
	- 如果電源指示燈亮起,則表示 AC 變壓器運作正常。
	- 如果電源指示燈仍然保持**熄滅**狀態,請檢查 AC 變壓器與電腦的連線以及 AC 變壓器與 AC 插座的連線,以確定已連接妥當。
	- 如果已連接妥當,但電源指示燈仍然保持熄滅,即表示 AC 變壓器沒有在運作,您應該加以 更換。

請聯絡支援人員,以獲悉有關取得替換 AC 電源變壓器的詳細資訊。

# 透過 Intel Smart Connect Technology 重新整理您的軟體內容 (僅限特定機型)

當電腦處於「睡眠」狀態時,Intel® Smart Connect Technology 可定期使電腦結束「睡眠」。如果使 用網路連線,Smart Connect 更新會開啟應用程式(如您的電子郵件收信匣、社交網站和新聞頁面), 然後使電腦恢復至「睡眠」狀態。Smart Connect 還會同步離線建立的內容,例如電子郵件。當電腦離 開「睡眠」時,您可以立即存取更新資訊。

若要啟用此功能或手動調整設定,請在「開始」畫面中輸入 smart,然後選取 Intel® Smart Connect Technology。

# 將電腦關機

 $\bigwedge$ 注意:當電腦關機時,尚未儲存的資料會遺失。請務必先儲存您的工作,然後再將電腦關機。

**關機**指令會關閉所有開啟的程式(包括作業系統),然後關閉顯示器和電腦。

在下列任何一種狀況下將電腦關機:

- 需要裝回電池或存取電腦內部元件時
- 連接未連接到 USB 或視訊連接埠的外接式硬體裝置時
- 電腦長時間不使用且不連接外部電源時

<span id="page-53-0"></span>雖然您可以使用電源按鈕關閉電腦,不過還是建議使用 Windows 關機指令:

 $\ket{\widetilde{\mathbb{F}}}$  附註:如果電腦處於睡眠狀態或是休眠,您必須先短暫按下電源按鈕來結束睡眠或休眠,然後才能關 機。

- 1. 儲存工作然後關閉所有開啟中的程式。
- 2. 從 Windows 桌面或「開始」畫面,指向畫面的右上角或右下角以顯示快速鍵。
- 3. 依序按一下設定、電源圖示和關機。
	- 或 -

用滑鼠右鍵按一下畫面左下角的**開始**按鈕,選擇**關機或登出**,然後選擇**關機**。

如果電腦無回應且您無法使用上述關機程序,請依照以下提供的順序嘗試執行緊急關機程序:

- 按下 ctrl+alt+delete 鍵,按一下電源圖示,然後選取關機。
- 按住電源按鈕至少 5 秒鐘。
- 從電腦中斷外部電源。
- 若是具有使用者可更換電池的機型,則取下電池。

# 混合圖形技術和 AMD 雙顯示卡(僅限特定機型)

選取配備混合圖形技術功能或 AMD 雙顯示卡功能的電腦。

 $\bar{\mathbb{B}}$  附註:若要判斷電腦是否已安裝混合圖形技術或 AMD 雙顯示卡,請參閱筆記型電腦中的圖形處理器組 態和軟體的「說明」。

混合圖形技術與 AMD 雙顯示卡皆支援下列兩種圖形處理模式:

- 「高效能」模式 指定於此模式下的應用程式將在高效能圖形處理器 (GPU) 中執行,以達到最 佳效能。
- 「省電」模式 指定於此模式下的應用程式將在低效能 GPU 中執行,以節省電池電力。

### 使用混合圖形技術(僅限特定**機**型)

混合圖形技術功能可讓應用程式依據圖形處理要求,於「高效能」模式或「省電」模式下執行。一般 而言,3D 和遊戲應用程式會在高效能 GPU 上執行,圖形處理要求不高的應用程式則在低效能 GPU 上執行。您可以透過混合圖形技術控制面板變更應用程式使用的模式(「高效能」或「省電」模 式)。

 $\left| \mathbb{B}\right|$  附註:由於硬體上的限制,部分應用程式僅能在兩種模式中的一種模式下執行。

如需詳細資訊,請參閱混合圖形技術軟體的「說明」。

### 使用 AMD 雙顯示卡(僅限特定機型)

AMD 雙顯示卡功能可讓 AMD 加速處理器 (APU) 與 AMD 獨立顯示卡一同運作。啟用 AMD 雙顯示卡 時,顯示卡效能將高於僅使用一個顯示卡裝置的效能。此改進適用於在全螢幕模式下運作的 DirectX 版 本 10 或 11(即 DX10 與 DX11)應用程式。在窗口模式下或執行非 DX10/11 應用程式的情況下,系 統將以與混合圖形技術類似的方式運作。

如需詳細資訊,請參閱 AMD 雙顯示卡軟體的「說明」。

7 維護您的電腦

定期執行維護工作,讓您的電腦保持最佳狀態非常重要。本章將提供改善電腦效能的相關資訊,包括 執行**磁碟重組工具和磁碟清理**等工具,以及更換硬碟或新增記憶體。也將提供關於更新程式和驅動程 式的資訊、清潔電腦的指示,以及攜帶電腦旅行的秘訣。

# 改善效能

每個人都希望電腦的執行速度愈快愈好;透過定期執行維護工作、使用「磁碟重組工具」和「磁碟清 理」等方式,您就可以大幅改善電腦的效能。此外,隨著電腦逐漸老舊,您也可以考慮安裝更大的磁 碟機並增加記憶體。

### 處理磁碟機/光碟機

處理磁碟機/光碟機時,請遵循以下預防措施:

- 當電池是唯一的電力來源時,先確定電池已充飽電力,然後再開始寫入媒體。
- 當光碟機正在寫入光碟時,請勿在鍵盤上按鍵或移動電腦,因為寫入程序對震動敏感。
- 在移動連接至外接式硬碟的電腦之前,請先起始**睡眠**,讓螢幕清空,或正確地中斷與外接式硬碟 的連接。

### <span id="page-55-0"></span>使用磁碟重組工具

硬碟上的檔案會隨著您使用電腦而分散。分散的磁碟機意謂磁碟機上的資料不連續(循序),因此硬 碟機需要花較長的時間找出檔案,也就減慢了電腦的速度。**磁碟重組工具**會合併(或實體重組)硬碟 上分散的檔案與資料夾,讓系統更有效率地執行。

 $\stackrel{\leftrightarrow}{\mapsto}$  附註:您不需對固態磁碟執行磁碟重組工具。

啟動磁碟重組工具之後,即可讓它自動執行,無需監看。然而,視硬碟大小及分散檔案的數量而定, 磁碟重組工具可能需要超過一個小時才能完成重組工作。

HP 建議您至少每個月重組一次硬碟。您可以將磁碟重組工具的排程設為每個月執行一次,也可以在任 何時間以手動方式重組電腦。

#### 若要執行磁碟重組工具:

- 1. 將電腦連接到 AC 電源。
- 2. 在「開始」畫面中鍵入「磁碟」。
- 3. 依照畫面上的指示繼續執行。

如需詳細資訊,請參閱磁碟重組工具軟體的「說明」。

#### 使用磁碟清理

**磁碟清理**會在硬碟中搜尋不需要的檔案,您可以安全地刪除這些檔案來釋放磁碟空間,並幫助電腦更 有效率地運作。

#### 若要執行磁碟清理:

- 1. 在「開始」畫面中,選取磁碟,然後選取管理您的應用程式以釋放磁碟空間。
- 2. 依照畫面上的指示繼續執行。

# 更新程式和驅動程式

HP 建議您定期以最新版本更新程式與驅動程式。更新可以解決問題並為您的電腦帶來新的功能和選 項。科技日新月異,而更新程式和驅動程式可以讓您的電腦使用最新的技術。例如,較舊的圖形元件 可能無法充分呈現多數近期遊戲軟體的效果。少了最新的驅動程式,您的設備可能無法發揮最大的效 能。

請前往 <http://www.hp.com/support> 下載 HP 程式和驅動程式的最新版本。此外,您也可以註冊,如此 一來當有了更新時,您就會收到通知。

如果您想要更新程式與驅動程式,請遵循下列指示:

- 1. 請從「開始」畫面輸入 support,然後選取 HP Supp**ort Assistant** 應用程式。
- 2. 按一下更新和調整,然後按一下立即檢查 HP 更新。
- 3. 然後依照畫面上的指示繼續執行。

# 清潔您的電腦

使用下列產品安全地清潔您的電腦:

- 二甲基芐基氯化銨,最高濃度 0.3%(例如:具各種不同品牌名稱的拋棄式擦布。)
- 無酒精的玻璃清潔液
- 稀釋的肥皂水
- 乾的超細纖維擦拭布或合成麂皮(無油份的除靜電布)
- 除靜電擦布
- 注意:請避免使用濃度過高的清潔溶劑,因為它可能會對您的電腦造成永久性的損傷。如果您不確定 某項清潔產品是否可安全用於您的電腦,請檢查產品內容以確定產品中未包含酒精、丙酮、氯化銨、 二氯甲烷及碳氫化合物等成份。

纖維材料(例如紙巾)可能會刮傷電腦。長此以往,灰塵和清潔劑會卡在刮痕中。

#### 清潔程序

請按照本節中的程序,安全地清潔您的電腦。

- 警告!為避免電擊或元件受損,請勿嘗試在電腦開啟時清潔電腦。
	- 關閉電腦。
	- 拔除 AC 電源。
	- 拔除所有供電式外接式裝置。

注意:為避免內部元件受損,請勿在任何電腦表面上直接噴灑清潔劑或液體。滴到表面上的液體可能 會對內部元件造成永久性的損傷。

#### 清潔顯示器(All-in-One 或筆記型電腦)

使用無酒精的玻璃清潔液沾濕柔軟、無棉絮的布料,輕輕地擦拭顯示屏。蓋上顯示器之前,請確認顯 示器表面已乾。

#### 清潔側邊或外蓋

若要清潔側邊或外蓋,請使用柔軟的超細纖維擦拭布或合成麂皮沾濕以上所列的其中一種清潔溶劑, 或使用合適的拋棄式擦布。

 $\stackrel{\leftrightarrow}{\mapsto}$  附註:清潔電腦外蓋時,請以畫圓的方式清除灰塵和碎屑。

### 清理觸控板、鍵盤或滑鼠

- 警告!為降低電擊或內部元件受損的風險,請不要使用吸塵器來清潔鍵盤。吸塵器可能會使家中的灰 塵碎屑卡在鍵盤表面。
- 注意:為避免內部元件受損,請勿讓液體滴落到按鍵之間的縫隙。
	- 若要清潔觸控板、鍵盤或滑鼠,請使用柔軟的超細纖維擦拭布或合成麂皮沾濕以上所列的其中一 種清潔溶劑,或使用合適的拋棄式擦布。
	- 為避免按鍵卡住,且為清除鍵盤中的灰塵、棉絮和碎屑,請使用附有噴嘴的壓縮空氣罐。

## 攜帶電腦旅行或運送電腦

如果您必須攜帶電腦旅行或運送電腦,請記得以下可保障設備安全的秘訣。

- 準備運送或攜帶電腦旅行:
	- 將資訊備份到外接式磁碟機。
	- 取出電腦中的所有光碟和外接式媒體卡,例如記憶卡。
- 關閉所有外接式裝置的電源並將其拔除。
- 將電腦關機。
- 攜帶一份資料備份。將備份資料與電腦分開放置。
- 乘飛機旅行時,請將電腦做為手提行李;請勿將其與其餘行李一併處理。
- $\triangle$  注意:避免將磁碟機曝露於磁場中。具有磁場的安全裝置包括機場通道裝置和安全檢測棒。機場 傳送帶及檢查隨身行李的類似安全裝置,使用 X 射線而非磁場,因此不會損壞磁碟機。
- 如果您打算在飛行途中使用電腦,請留意機組員宣布可使用電腦的廣播。飛行途中是否能使用電 腦,乃由各航空公司自行決定。
- 如果必須運送電腦或磁碟機,請將其置於具有保護作用的包裝材質中,並在包裝上標示「易碎 品」。
- 如果電腦已安裝無線裝置,某些環境可能會限制這些裝置的使用。這些受限的環境包含在飛機 上、醫院、易爆物周圍及危險地點。如果您不確定使用特定裝置的適行法規,請在使用電腦之 前,先取得使用授權許可。
- 在海外旅行時,請遵循下列建議:
	- 請查明目的地國家/地區對於攜帶電腦的海關規定。
	- 查明您打算使用電腦之每個地點的電源線及變壓器需求。電壓、頻率及插頭配置都會有所不 同。

警告!為降低電擊、起火或設備損壞的風險,請勿將電腦連接到一般電器使用的電壓轉換器 上。

# 8 保護您的電腦和資訊

電腦的安全性對於保護資訊的機密性、完整性和可用性非常重要。由 Windows 作業系統、HP 應用程 式、非 Windows Setup Utility (BIOS) 以及其他協力廠商軟體提供的標準安全性解決方案,可協助您的 電腦抵禦各種風險(例如病毒、蠕蟲和其他類型的惡意程式碼)。

 $\ddot{\mathbb{C}}$  重要:您的電腦可能不具備本章所列的某些安全性功能。

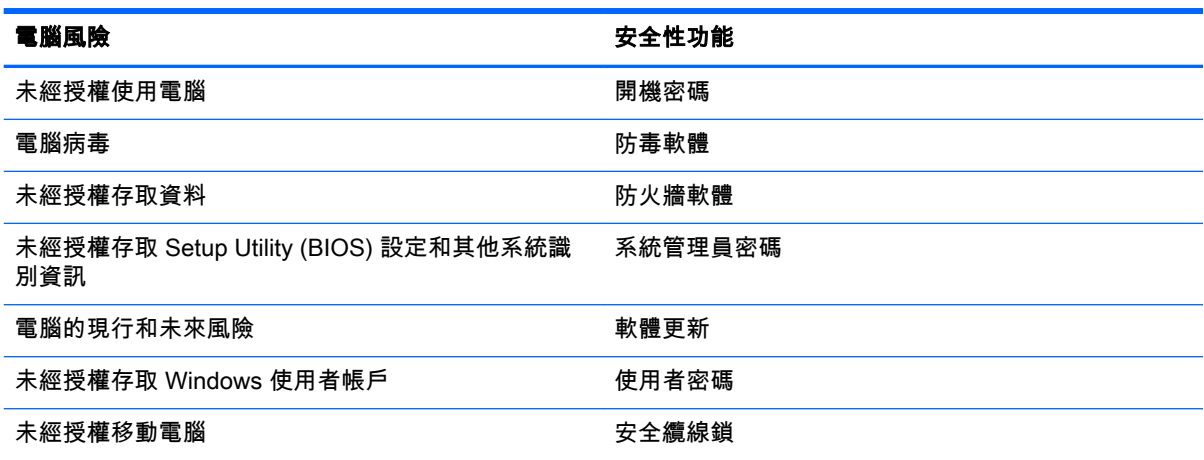

# 使用密碼

密碼是您選擇用於保護電腦資訊安全和線上交易的一組字元。可以設定多種密碼 ,例如,首次設定電 腦時,系統會要求您設定使用者密碼以保護電腦。可在電腦預先安裝的 Windows 或 HP Setup Utility (BIOS) 中設定其他密碼。

您可能會發現,對 Setup Utility (BIOS) 功能和 Windows 安全性功能使用相同密碼會很有用。

使用下列秘訣建立及儲存密碼:

- 為了降低無法登入電腦的風險,請記錄每個密碼並將其存放在電腦之外的安全位置。不要將密碼 儲存在電腦的檔案中。
- 建立密碼時,遵循程式所設定的需求。
- 至少每三個月變更一次密碼。
- 理想的密碼很長,其中包含字母、標點、符號和數字。
- 將電腦送修之前,請備份您的檔案、刪除機密檔案,然後移除所有密碼設定。

如需有關 Windows 密碼(例如螢幕保護程式密碼)的其他資訊,請從「開始」畫面輸入 support, 然後選取 HP Support Assistant 應用程式。

### <span id="page-59-0"></span>設定 Windows 密碼

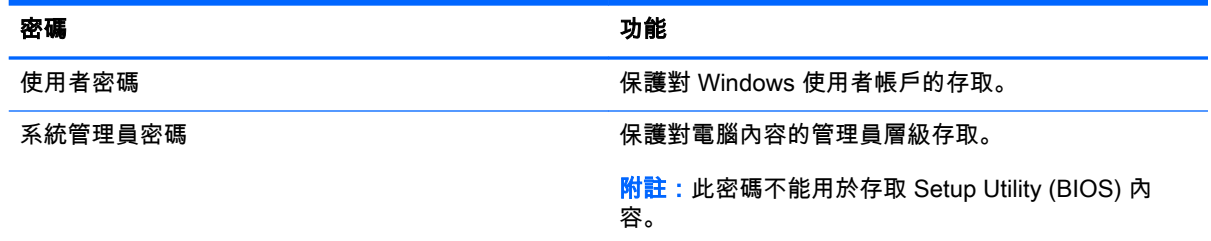

# 設定 Setup Utility (BIOS) 密碼

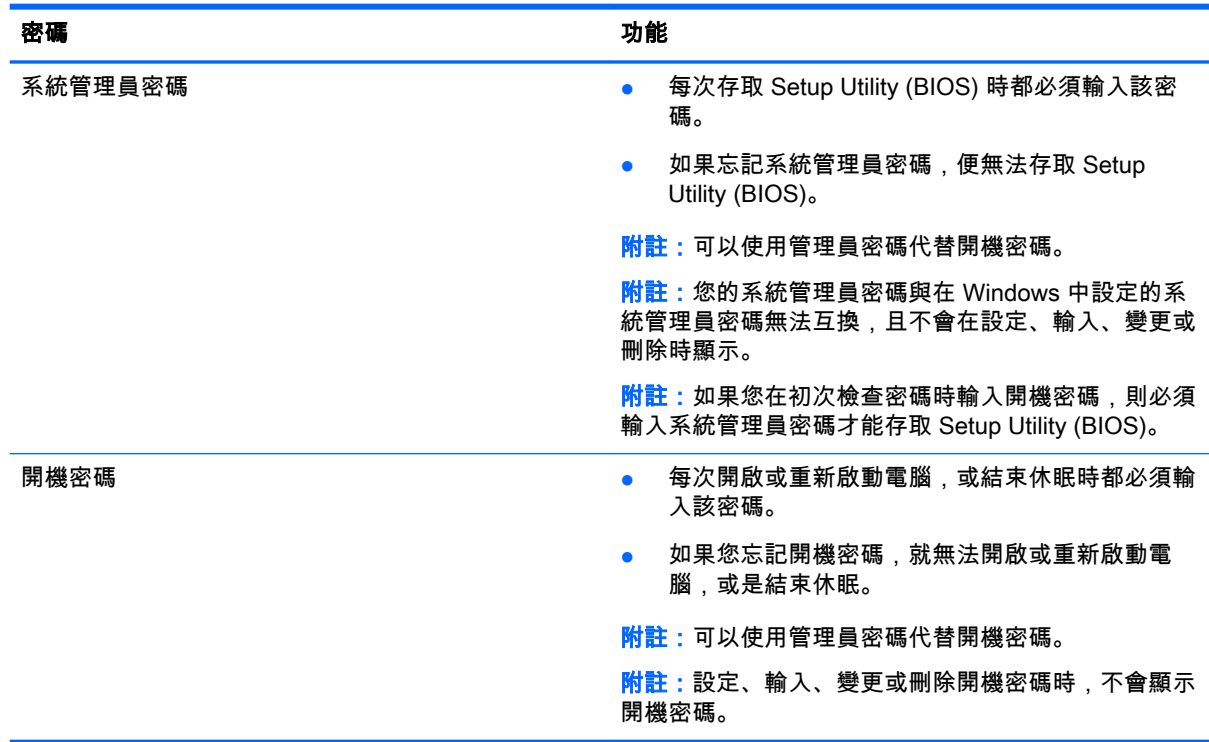

若要在 Setup Utility (BIOS) 中設定、變更或刪除管理員密碼或開機密碼:

- 1. 若要啟動 Setup Utility (BIOS),請開啟或重新啟動電腦,迅速按下 esc 鍵,然後再按下 f10。
- 2. 使用方向鍵選取 Security (安全性), 然後依照畫面上的指示繼續執行。

電腦重新啟動後,您的變更便會生效。

# 使用網際網路安全性軟體

在您使用電腦存取電子郵件、網路或網際網路時,電腦可能會受到電腦病毒、間諜軟體或其他線上威 脅的攻擊。為了協助保護您的電腦,可能會在電腦上預先安裝試用版的網際網路安全性軟體(包括防 毒和防火牆功能)。安全性軟體必須保持最新狀態,才能提供持續防護,以抵禦新發現的病毒和其他 安全風險。強烈建議您升級試用版安全性軟體,或購買自選的軟體,以徹底保護您的電腦。

### <span id="page-60-0"></span>使用防毒軟體

電腦病毒會導致無法使用程式、公用程式或作業系統,或導致它們功能異常。防毒軟體可偵測、摧毀 大部分病毒,在大部分情況下,還可修復病毒所造成的任何損害。

若要持續防範最新發現的病毒,防毒軟體必須維持在最新狀態。

您的電腦上可能已預先安裝防毒程式。強烈建議您使用自選的防毒程式全面保護電腦。

如需有關電腦病毒的詳細資訊,從「開始」畫面輸入 support,然後選取 HP Support Assistant 應用 程式。

### 使用防火牆軟體

防火牆可避免未經授權存取系統或網路。防火牆可以是安裝於電腦和/或網路上的軟體,也可以是硬體 和軟體的組合。

有兩種類型的防火牆可供選擇:

- 主機型防火牆 軟體只保護安裝該軟體的電腦。
- 網路型防火牆 安裝於 DSL 或纜線數據機和家用網路之間,可保護網路上的所有電腦。

在系統上安裝防火牆後,所有傳送至或從系統傳送的資料都會受到監控,並和一組使用者定義的安全 性原則進行比較。不符合原則的資料會遭到封鎖。

## 安裝軟體更新

電腦上安裝的 HP、Microsoft Windows 和協力廠商軟體,應該定期更新以更正安全性問題並改善軟體 效能。如需詳細資訊,請參閱位於第 44 [頁的更新程式和驅動程式。](#page-55-0)

### 安裝重大安全性更新

注意:Microsoft® 會傳送有關重大更新的警示。為保護電腦的安全性不遭破壞或不受電腦病毒入侵, 建議您在收到警示時,立即安裝 Microsoft 的所有重大更新。

您可以選擇是否要自動安裝更新。若要變更設定,請從「開始」畫面輸入「控制台」,然後選取**控制** 台。依次選取系統及安全性、Windows Update 和變更設定,然後依照畫面上的指示繼續執行。

### 安裝 HP 和協力廠商軟體更新

HP 建議您定期更新電腦上最初安裝的軟體和驅動程式。若要下載最新版本,請造訪 <http://www.hp.com/support>。您也可以在此位置註冊,以便在有更新可用時收到自動更新通知。

如果您在購買電腦後已安裝協力廠商軟體,請定期更新該軟體。軟體公司會為其產品提供軟體更新, 以更正安全性問題並改善軟體功能。

# 保護您的無線網路

設定無線網路時,請務必啟用安全性功能。如需詳細資訊,請參閱位於第 17 [頁的保護](#page-28-0) WLAN。

# 備份您的軟體應用程式和資訊

定期備份軟體應用程式和資訊,可防止因為病毒攻擊、軟體或硬體故障,而造成這些應用程式或資訊 永久遺失或損毀的情況。如需詳細資訊,請參閱位於第 54 [頁的備份、還原和復原。](#page-65-0)

# <span id="page-61-0"></span>使用選用的安全纜線鎖

安全纜線鎖需另外購買,其設計目的在於遏阻,但不能避免電腦遭受不當處理或失竊。應使用多種方 式實作徹底的安全性解決方案,以協助最大限度地實現防盜,安全纜線鎖僅是其中一種方法。

電腦上的安全纜線鎖孔可能會與本節中圖例所示有些許不同。如需瞭解電腦上的安全纜線鎖孔位置, 請參閱位於第 4 [頁的瞭解您的電腦](#page-15-0)。

- 1. 使安全纜線鎖環繞固定的物體。
- 2. 將鑰匙插入 (1) 安全纜線鎖 (2)。
- 3. 將安全纜線鎖插入電腦上的安全纜線鎖孔 (3),再以鑰匙將安全纜線鎖上鎖。

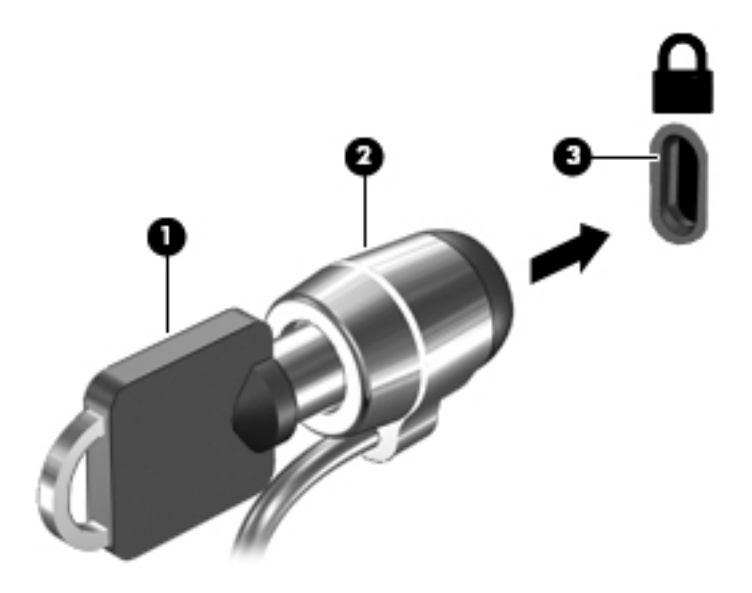

4. 拔出鑰匙,並妥善保管。

# <span id="page-62-0"></span>9 使用 Setup Utility (BIOS) 與 HP PC Hardware Diagnostics (UEFI)

Setup Utility(或基本輸入/輸出系統 (BIOS))會控制系統上所有輸入與輸出裝置(例如磁碟機、顯示 器、鍵盤、滑鼠和印表機)之間的通訊。Setup Utility (BIOS) 的設定包括已安裝之裝置的類型、電腦的 啟動順序,以及系統記憶體與延伸記憶體的數量。

# 啟動 Setup Utility (BIOS)

如果要啟動 Setup Utility (BIOS),請開啟或重新啟動電腦,快速按下 esc 鍵,然後再按下 f10 鍵。

 $\left|\widetilde{\Xi'}\right|$  附註:在 Setup Utility (BIOS) 中進行變更時應格外小心。變更時出錯會讓電腦無法正常運作。

# 更新 BIOS

HP 網站上可能有 BIOS 的更新版本。

HP 網站上的大多數 BIOS 更新皆是稱為 SoftPaq 的壓縮檔案套件。

有些下載套件包含一個名為 Readme.txt 的檔案,其中包含與安裝和疑難排解檔案有關的資訊。

### 確定 BIOS 版本

若要判斷可用的 BIOS 更新檔是否包含比電腦上目前安裝的版本更新的 BIOS 版本,您必須知道目前安 裝的系統 BIOS 版本。

按下 fn+esc 鍵(如果您已在 Windows 中)或使用 Setup Utility (BIOS),以顯示 BIOS 版本資訊(也 就是 ROM 日期與系統 BIOS)。

- 1. 啟動 Setup Utility (BIOS) (請參閱<u>位於第 51 頁的啟動 Setup Utility (BIOS)</u> )。
- 2. 使用方向鍵選取 Main(主功能表)並記下您目前的 BIOS 版本。
- 3. 若要離開 Setup Utility (BIOS) 但不變更設定,請使用方向鍵選取 Exit (結束) > Exit Discarding Changes(結束並捨弃變更),然後按下 enter 鍵。
- 4. 請選擇 Yes(是)。

### 下載 BIOS 更新檔

 $\underline{\bigwedge}$ 注意:為了降低電腦受損或安裝失敗的風險,請僅在使用 AC 變壓器將電腦連接至可靠的外部電源時, 才下載並安裝 BIOS 更新。在電腦使用電池電力、銜接在選用的銜接裝置,或連接到選用的電源時,請 勿下載或安裝 BIOS 更新。在下載與安裝期間,遵循這些指示:

請勿從 AC 插座拔出電源線,中斷電腦的電力。

請勿關閉電腦或啟動待機或休眠。

請勿插入、取出、連接或中斷連接任何裝置、纜線或電源線。

- 1. 請從「開始」畫面輸入 support,然後選取 HP Suppo**rt Assistant** 應用程式。
- 2. 按一下更新和調整,然後再按一下立即檢查 HP 更新。
- <span id="page-63-0"></span>3. 依照畫面上的指示,識別您的電腦並存取要下載的 BIOS 更新。
- 4. 在下載區域,遵循這些步驟:
	- a. 找出比目前安裝在您電腦上的 BIOS 版本更新之 BIOS 更新檔。記下日期、名稱或其他識別 碼。當更新檔下載到硬碟後,您可能稍後需要此資訊來找出更新檔。
	- b. 依照畫面上的指示,將您選取的更新下載至硬碟。

記下硬碟上 BIOS 更新下載位置的路徑。當您準備安裝此項更新時,將需要存取此路徑。

附註:如果電腦已連上網路,請在安裝任何軟體更新檔,尤其是系統 BIOS 更新檔之前,先洽詢 網路管理員。

BIOS 安裝程序會有所不同。當下載完成後,依照螢幕上出現的指示。若未顯示指示,請遵循這些步 驟:

- 1. 從「開始」畫面輸入「檔案」,然後選取檔案總管。
- 2. 按兩下硬碟代碼。硬碟代碼通常是磁碟機 (C:)。
- 3. 使用您稍早記錄的硬碟路徑,在您包含此項更新的硬碟上開啟此資料夾。
- 4. 按兩下副檔名為 .exe 的檔案(例如,檔名.exe)。

BIOS 安裝作業就會開始。

5. 請依照螢幕上的指示完成安裝。

 $\dddot{\Xi}$  附註:當螢幕上出現訊息報告安裝成功之後,您就可以從硬碟刪除該下載檔案。

# 使用 HP PC Hardware Diagnostics (UEFI)

HP PC Hardware Diagnostics 是一個整合可延伸韌體介面 (UEFI),可讓您執行診斷測試,來判斷電腦 硬體的運作是否正常。此工具獨立於作業系統之外執行,因此可用於釐清硬體的故障是因為作業系統 還是其他軟體元件所導致的問題。

若要啟動 HP PC Hardware Diagnostics UEFI:

1. 開啟或重新啟動電腦,快速按下 esc 鍵,然後按下 f2 鍵。

BIOS 會依照下列順序,搜尋 3 個位置以找出診斷工具:

- a. 連接的 USB 磁碟機
- 附註:若要下載 HP PC Hardware Diagnostics (UEFI) 到 USB 磁碟機,請參閱 位於第 53 頁的下載 [HP PC Hardware Diagnostics \(UEFI\) 到](#page-64-0) USB 裝置。
- b. 硬碟
- c. BIOS
- 2. 在診斷工具開啟時,使用鍵盤方向鍵選取希望執行的診斷測試類型,然後依照畫面上的指示繼續 執行。

 $\stackrel{\leftrightarrow}{\mapsto}$  附註:如果需要停止診斷測試,請按下 esc 鍵。

## <span id="page-64-0"></span>下載 HP PC Hardware Diagnostics (UEFI) 到 USB 裝置

 $\dddot{\mathbb{F}}$  附註: HP PC Hardware Diagnostics (UEFI) 的下載指示僅提供英文版本。

若要下載 HP PC Hardware Diagnostics 到 USB 裝置,您有下列兩個選項:

選項 1: HP PC Diagnostics (HP PC 診斷)首頁 — 可存取最新的 UEFI 版本

- 1. 請造訪 <http://hp.com/go/techcenter/pcdiags>。
- 2. 按一下 UEFI 下載連結,然後選取執行。

選項 2:支援與驅動程式頁面 — 提供特定產品的舊版或新版下載

- 1. 造訪 <http://www.hp.com>。
- 2. 指向位於頁面上方的支援,然後按一下下載驅動程式。
- 3. 在文字方塊中,輸入產品名稱,然後再按一下前往。
	- 或 -

按一下立即尋找,以讓 HP 自動偵測您的產品。

- 4. 選取您的電腦機型,再選取您的作業系統。
- 5. 在診斷區段中,按一下 HP UEFI 支援環境。
	- 或 -

按一下下載,然後選取執行。

# <span id="page-65-0"></span>10 備份、還原和復原

本章提供關於下列程序的資訊:

- 建立復原媒體和備份
- 還原和復原您的系統

# 建立復原媒體和備份

1. 在您順利設定好電腦之後,請建立 HP Recovery 媒體。這個步驟會在電腦上建立 HP Recovery 分割區的備份。這個備份可以在硬碟已損毀或是更換時,用來重新安裝原來的作業系統。

您所建立的 HP Recovery 媒體,將會提供下列復原選項:

- 系統復原 可重新安裝原來的作業系統,以及出廠時已安裝的程式。
- 最小化映像復原 可重新安裝作業系統和所有硬體相關的驅動程式及軟體,但不含其他軟體 應用程式。
- 原廠重新設定 可從硬碟刪除所有資訊,並且重建分割區,以便將電腦還原成原始出廠狀 態。然後,它會重新安裝作業系統,以及出廠時已安裝的軟體。

請參閱位於第 54 頁的建立 HP Recovery 媒體。

2. 使用 Windows 工具建立系統還原點和建立個人資訊備份。如需詳細資訊和步驟,請參閱**說明及支 援。從「開始」畫面輸入「說明」,然後選取說明及支援。** 

### 建立 HP Recovery 媒體

HP Recovery Manager 是一項軟體程式,可讓您在成功設定電腦之後,建立復原媒體。當硬碟毀損 時,HP Recovery 媒體可用來執行系統復原。系統復原會重新安裝出廠時已安裝的原始作業系統及軟 體程式,然後再進行程式設定。HP Recovery 媒體也可以用來自訂系統,或是在您更換硬碟時還原原 廠映像。

- 只能建立一組 HP Recovery 媒體。小心處理這些復原工具,並將它們置於安全的地方。
- HP Recovery Manager 會檢查電腦,並判斷所需的空白 USB 快閃磁碟機儲存容量,或是所需的 空白 DVD 光碟數量。
- 若要建立復原光碟,您的電腦必須配有具備 DVD 燒錄功能的光碟機,而且您必須使用高品質的 DVD-R、DVD+R、DVD-R DL 或 DVD+R DL 空白光碟。請勿使用可重複寫入的光碟,例如 CD ±RW、DVD±RW、雙層燒錄 DVD±RW 和 BD-RE(可重複寫入的 Blu-ray)光碟;這些光碟與 HP Recovery Manager 軟體不相容。或是,您可以改用高品質的空白 USB 快閃磁碟機。
- 如果您的電腦未配備具有 DVD 燒錄功能的內建光碟機,而您想建立 DVD 復原媒體,您可以使用 外接式光碟機(另外購買)建立復原光碟,或者從服務人員處獲得復原光碟。請參閱電腦隨附的 《Worldwide Telephone Numbers》(全球電話號碼)小冊子。您也可以在 HP 網站上找到連絡 資訊。前往 <http://www.hp.com/support> 選取您的國家或地區,再依照畫面上的指示繼續執行。如 果您使用外接式光碟機,必須將它直接連接到電腦的 USB 連接埠;不能連接到 USB 集線器等外 接式裝置的 USB 連接埠。
- 開始建立復原媒體前,請確定電腦已連接到 AC 電源。
- <span id="page-66-0"></span>此建立過程可能需要一小時以上的時間,請勿中斷此過程。
- 如有需要,可以在建立好所有復原 DVD 之前先結束程式。HP Recovery Manager 將會結束燒錄 目前的 DVD。下次啟動 HP Recovery Manager 時,系統會提示您將繼續執行,而且會燒錄剩餘 的光碟。

建立 HP Recovery 媒體:

- $\stackrel{\sim}{\mathbb{D}}$  重要:平板電腦需在開始這些步驟之前先行連接至鍵盤底座上(僅限特定機型)。
	- 1. 請從「開始」畫面輸入 recovery, 然後再選取 HP Recovery Manager。
	- 2. 選取建立復原媒體,然後依照畫面上的指示繼續執行。

如果您需要復原系統,請參閱位於第 55 頁的使用 HP Recovery Manager 復原。

# 還原與復原

若要復原系統,有多個選項可供選擇。請選擇最符合您的狀況和專業程度的方法:

- Windows 為復原提供數種選項,包含備份、重新整理電腦、重新設定電腦以及恢復原始狀態。如 需詳細資訊和步驟,請參閱**說明及支援**。從「開始」畫面輸入「說明」,然後選取**說明及支援**。
- 如果您需要使用預先安裝的應用程式或驅動程式來更正問題,請使用 HP Recovery Manager 的重 新安裝驅動程式和應用程式選項,來重新安裝個別的應用程式或驅動程式。

請從「開始」畫面輸入  $\mathtt{recovery}$  , 選取 HP Recovery Manager,然後再選取**重新安裝驅動程式** 和應用程式,再依照螢幕上的指示進行。

如果您想要使用最小化映像來重設電腦,可以從 HP Recovery 分割區 (僅限特定機型 ) 或 HP Recovery 媒體來選擇 HP 最小化映像復原選項。最小化映像復原只會安裝驅動程式和硬體啟用的 應用程式。透過 HP Recovery Manager 中的**重新安裝驅動程式和應用程式**選項,在映像中包含的 其他應用程式,也繼續可供安裝。

如需詳細資訊,請參閱位於第 55 頁的使用 HP Recovery Manager 復原。

- 如果您想復原電腦的原始原廠分割與內容,則可選擇 HP Recovery 分割區 (僅限特定機型) 中的 系統復原選項,或是使用您已建立的 HP Recovery 媒體。如需詳細資訊,請參閱 位於第 55 頁的使用 HP Recovery Manager 復原。如果您尚未製作復原媒體,請參閱 位於第 54 頁的建立 [HP Recovery 媒體](#page-65-0)。
- 如果您已更換硬碟,可以使用 HP Recovery 媒體的**原廠重新設定**選項,將出廠映像還原至更換的 磁碟機。如需詳細資訊,請參閱位於第 55 頁的使用 HP Recovery Manager 復原。
- 如果您想移除復原分割區以取回硬碟空間,HP Recovery Manager 提供了**移除復原分割區**選項。 如需詳細資訊,請參閱位於第 57 頁的移除 [HP Recovery 分割區\(僅限特定機型\)](#page-68-0)。

### 使用 HP Recovery Manager 復原

HP Recovery Manager 軟體可讓您將電腦復原至原始原廠狀態,方法是使用您所建立的 HP Recovery 媒體,或是使用 HP Recovery 分割區(僅限特定機型)。如果您尚未製作復原媒體,請參閱 位於第 54 頁的建立 [HP Recovery 媒體](#page-65-0)。

使用 HP Recovery 媒體時,您可以選擇下列其中一個復原選項:

- <span id="page-67-0"></span>系統復原 — 可重新安裝原來的作業系統,然後再對出廠時已安裝的程式進行設定。
- 最小化映像復原(僅限特定機型)— 重新安裝作業系統和所有硬體相關驅動程式及軟體,但不會 安裝其他軟體應用程式。
- 原廠重新設定 可從硬碟刪除所有資訊,並且重建分割區,以便將電腦還原成原始出廠狀態。然 後,它會重新安裝作業系統,以及出廠時已安裝的軟體。

HP Recovery 分割區 ( 僅限特定機型) 可讓您執行**系統復原和最小化映像復原**。

#### 重要須知

- HP Recovery Manager 僅能復原出廠時預先安裝的軟體。對於此電腦未隨附的軟體,您必須從製 造商的網站來下載,或使用製造商提供的媒體來重新安裝軟體。
- 透過 HP Recovery Manager 來復原,應該作為更正電腦問題的最後嘗試方法。
- 如果電腦硬碟故障,則必須使用 HP Recovery 媒體。如果您尚未製作復原媒體,請參閱 位於第 54 頁的建立 [HP Recovery 媒體](#page-65-0)。
- 若要使用**原廠重新設定**選項,您必須使用 HP Recovery 媒體。如果您尚未製作復原媒體,請參閱 位於第 54 頁的建立 [HP Recovery 媒體](#page-65-0)。
- 如果 HP Recovery 媒體無法運作,您可以從服務人員取得您系統適用的復原媒體。請參閱電腦隨 附的《Worldwide Telephone Numbers》(全球電話號碼)小冊子。您也可以在 HP 網站上找到 連絡資訊。前往 <http://www.hp.com/support> 選取您的國家或地區,再依照畫面上的指示繼續執 行。
- $\ddot{\mathbb{D}}$  重要:HP Recovery Manager 不會自動提供您個人資料的備份。開始進行復原之前,請備份您要保留 的個人資料。

#### 使用 HP Recovery 分割區(僅限特定機型)

HP Recovery 分割區(僅限特定機型)可讓您執行系統復原或最小化映像復原,而不需要使用復原光 碟或復原 USB 快閃磁碟機。使用這種復原方法的前提是硬碟機必須正常運作。

若要從 HP Recovery 分割區啟動 HP Recovery Manager:

重要:平板電腦需在開始這些步驟之前先行連接至鍵盤底座上(僅限特定機型)。

- 1. 當電腦開機時,請按下 f11 鍵。
	- 或 –

當您按下電源按鈕時,請按住 f11 鍵。

- 2. 從開機選項功能表中選取疑難排解。
- 3. 選取 Recovery Manager, 然後依照畫面上的指示繼續執行。

#### 使用 HP Recovery 媒體復原

您可以使用 HP Recovery 媒體來復原原始系統。如果您的系統沒有 HP Recovery 分割區,或是如果硬 碟無法正確運作,就可以使用這個方法。

- <span id="page-68-0"></span>1. 如果可行,請備份所有個人檔案。
- 2. 插入您所建立的 HP Recovery 媒體,然後重新啟動電腦。
- $\ddot{\mathbb{C}}$  附註:如果電腦在 HP Recovery Manager 中無法自動重新啟動,請變更電腦開機順序。請參閱 位於第 57 頁的變更電腦開機順序。
- 3. 依照畫面上的指示繼續執行。

### 變更電腦開機順序

如果電腦在 HP Recovery Manager 中無法重新啟動,您可以變更電腦開機順序,這是在 BIOS 中列出 的裝置順序,電腦會在這裡尋找啟動資訊。您可以變更對光碟機或 USB 快閃磁碟機的選擇。

如果要變更開機順序:

- 1. 請插入您所建立的 HP Recovery 媒體。
- 2. 重新啟動電腦,快速按下 esc 鍵,然後按下 f9 鍵以顯示開機選項。
- 3. 選取您要從它來開機的光碟機或 USB 快閃磁碟機。
- 4. 依照畫面上的指示繼續執行。

## 移除 HP Recovery 分割區(僅限特定機型)

HP Recovery Manager 軟體可讓您移除 HP Recovery 分割區,來釋出硬碟空間。

 $\ddot{\mathbb{D}}$  重要:在您移除 HP Recovery 分割區之後,就無法再使用「Windows 重新整理」選項或 Windows 選 項來移除任何項目並重新安裝 Windows。此外,您將無法從 HP Recovery 分割區執行「系統復原」或 「最小化映像復原」。因此,在移除復原分割區之後,建立 HP Recovery 媒體;請參閱 位於第 54 頁的建立 [HP Recovery 媒體](#page-65-0)。

請依照下列步驟來移除 HP Recovery 分割區:

- 1. 請從「開始」畫面輸入 recovery, 然後再選取 HP Recovery Manager。
- 2. 選取移除復原分割區,然後依照畫面上的指示繼續執行。

# 11 規格

# 輸入電源

如果您打算攜帶電腦出國旅行,則本節的電源資訊將對您很有幫助。

此電腦使用直流電 (DC) 運作,其電源則可以由交流電 (AC) 或直流電 (DC) 提供。AC 電源必須為額定 100–240 V,50–60 Hz。雖然此電腦可使用獨立的 DC 電源供電,但請您僅使用 HP 提供與核准使用的 AC 變壓器或 DC 電源對電腦供電。

此電腦可使用下列規格的 DC 電源運作。運作電壓與電流因平台而異。

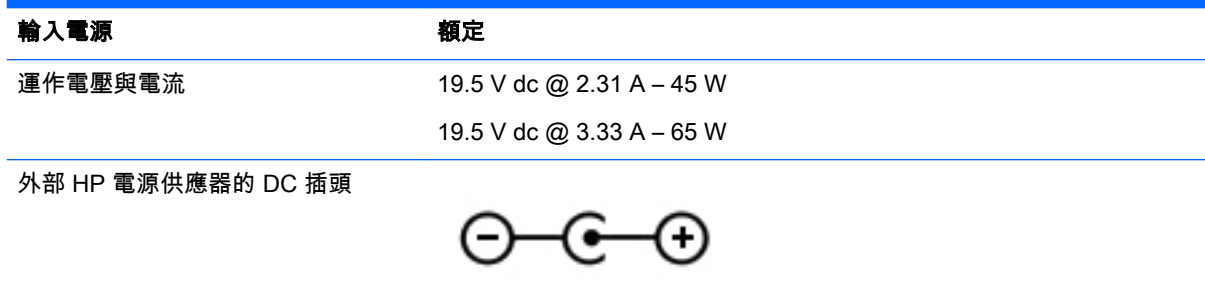

 $\stackrel{\leftrightarrow}{\mapsto}$  附註:本產品專為挪威 IT 電源系統所設計,有相對相電壓,並且不超過 240 V rms。

**Link 附註:**系統法規標籤上已載明電腦的運作電壓與電流。

# 操作環境

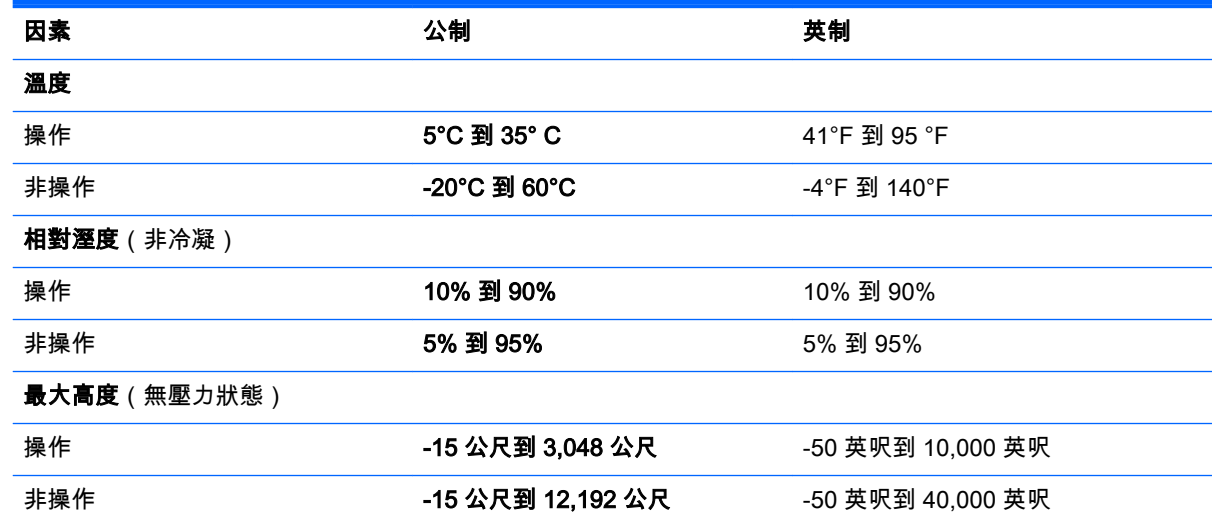

# 12 靜電釋放

靜電釋放是指兩個物件接觸時釋放靜電的情況,例如,您走在地毯上或接觸金屬的門把手時,可能會 受到電擊。

手指或其他靜電導體的靜電釋放可能會損壞電子元件。為了防止損壞電腦、損壞磁碟機/光碟機或遺失 資訊,請遵守下列預防措施:

- 如果移除或安裝指示指引您拔下電腦的電源,請先確定有正確接地,然後再取下外蓋。
- 在準備安裝元件之前,將元件存放在其防靜電容器中。
- 避免觸摸接腳、引線與迴路。盡可能少觸摸電子元件。
- 使用無磁性的工具。
- 在觸摸元件之前,先觸摸元件未上漆的金屬表面以釋放靜電。
- 如果取下元件,請將其放在防靜電容器中。

# 索引

### A

AC 變壓器 [6](#page-17-0) AC 變壓器, 測試 [41](#page-52-0) AMD 雙顯示卡 [42](#page-53-0)

### B

BIOS 下載更新 [51](#page-62-0) 更新 [51](#page-62-0) 確定版本 [51](#page-62-0) Bluetooth 裝置 [15](#page-26-0), [18](#page-29-0) Bluetooth 標籤 [14](#page-25-0)

### E

esc 鍵, 識別 [12](#page-23-0)

#### F

fn 鍵, 識別 [12,](#page-23-0) [35](#page-46-0)

### H

HDMI 設定音訊 [24](#page-35-0) HDMI 連接埠 連接 [23](#page-34-0) 識別 [6,](#page-17-0) [21](#page-32-0) HP PC Hardware Diagnostics (UEFI) 下載 [53](#page-64-0) 使用 [52](#page-63-0) HP Recovery Manager 修正啟動問題 [57](#page-68-0) 啟動 [56](#page-67-0) HP Recovery 分割區 移除 [57](#page-68-0) 復原 [56](#page-67-0) HP Recovery 媒體 建立 [54](#page-65-0) 復原 [56](#page-67-0) HP 和協力廠商軟體更新, 安裝 [49](#page-60-0)

### L

LAN, 連接 [19](#page-30-0)

### M

Miracast 相容的無線顯示 [24](#page-35-0)

## N

num lock 鍵, 識別 [12](#page-23-0)

#### R

RJ-45(網路)狀態指示燈, 識別 [6](#page-17-0) RJ-45(網路)插孔, 識別 [6](#page-17-0)

#### S

Setup Utility (BIOS) 密碼 [48](#page-59-0)

#### U

USB 2.0 連接埠, 識別 [5](#page-16-0) USB 3.0 連接埠, 識別 [6](#page-17-0), [21](#page-32-0)

#### W

Windows 系統還原點 [54](#page-65-0) 檔案歷程記錄 [55](#page-66-0) 還原檔案 [55](#page-66-0) Windows 密碼 [48](#page-59-0) Windows 鍵, 識別 [12](#page-23-0) Wireless Assistant 軟體 [15](#page-26-0) WLAN 天線, 識別 [8](#page-19-0) WLAN 裝置 [14,](#page-25-0) [16](#page-27-0) WLAN 標籤 [14](#page-25-0) WWAN 天線, 識別 [8](#page-19-0) WWAN 裝置 [18](#page-29-0)

### 三畫

大寫鎖定指示燈,識別 大寫鎖定 [10](#page-21-0)

### 四畫

元件 右側 [5](#page-16-0) 左側 [6](#page-17-0) 正面 [4](#page-15-0) 底部 [13](#page-24-0) 頂部 [9](#page-20-0) 顯示器 [8](#page-19-0) 內建麥克風, 識別 [8](#page-19-0) 內建麥克風,識別 [20](#page-31-0) 內建數字鍵台, 識別 [12](#page-23-0) 內建顯示器開關, 識別 [8](#page-19-0) 公司 WLAN 連線 [17](#page-28-0) 公用 WLAN 連線 [17](#page-28-0) 支援光碟 復原 [54](#page-65-0)

#### 五畫

右側滑入 [32](#page-43-0) 外部 AC 電源時, 使用 [40](#page-51-0) 左側滑入 [32](#page-43-0)

### 六畫

休眠 在電池電力嚴重不足期間起始 [39](#page-50-0) 起始 [37](#page-48-0) 結束 [37](#page-48-0) 光碟機, 識別 [5](#page-16-0), [20](#page-31-0) 存放電池 [40](#page-51-0) 安全性, 無線 [17](#page-28-0) 安全纜線鎖, 安裝 [50](#page-61-0) 安全纜線鎖孔, 識別 [6](#page-17-0) 安裝 重大安全性更新 [49](#page-60-0) 選用的安全纜線鎖 [50](#page-61-0) 耳機和麥克風, 連接 [22](#page-33-0)

### 七畫

低電池電力 [39](#page-50-0) 刪除的檔案 還原 [55](#page-66-0) 夾捏觸控板手勢 [26](#page-37-0) 夾捏觸控螢幕的手勢 [31](#page-42-0) 序號, 電腦 [14](#page-25-0) 快速鍵 使用 [35](#page-46-0) 說明 [35](#page-46-0) 系統停止回應 [41](#page-52-0) 系統復原 [55](#page-66-0) 系統還原點 建立 [54](#page-65-0) 防火牆軟體 [49](#page-60-0) 防毒軟體, 使用 [49](#page-60-0)

### 八畫

使用外部的 AC 電源 [40](#page-51-0)
使用密碼 [47](#page-58-0) 底部 [14](#page-25-0) 服務標籤 查找 [14](#page-25-0) 法規資訊 法規標籤 [14](#page-25-0) 無線憑證標籤 [14](#page-25-0)

## 九畫

保養您的電腦 [44](#page-55-0) 按鈕 右觸控板 [9](#page-20-0) 左觸控板 [9](#page-20-0) 電源 [11](#page-22-0) 按鍵 num lock [12](#page-23-0) Windows [12](#page-23-0) 指示燈 [10](#page-21-0) AC 變壓器 [6](#page-17-0) RJ-45(網路)狀態 [6](#page-17-0) 無線 [10](#page-21-0) 硬碟 [7](#page-18-0) 電源 [7,](#page-18-0) [10](#page-21-0) 靜音 [10](#page-21-0) 重大安全性更新, 安裝 [49](#page-60-0) 閂, 電池釋放 [13](#page-24-0) 音訊功能,測試中 [22](#page-33-0) 音訊輸出(耳機)/音訊輸入(麥克 風)插孔 [6,](#page-17-0) [21](#page-32-0)

## 十畫

原始系統復原 [55](#page-66-0) 記憶卡讀卡機, 識別 [4](#page-15-0) 高畫質裝置, 連接 [23,](#page-34-0) [24](#page-35-0)

## 十一畫

動作鍵 下一個曲目或章節 [35](#page-46-0) 上一個曲目或章節 [34](#page-45-0) 切換螢幕影像 [34](#page-45-0) 無線 [35](#page-46-0) 說明及支援 [34](#page-45-0) 播放、暫停、恢復 [34](#page-45-0) 調低音量 [34](#page-45-0) 調低螢幕亮度 [34](#page-45-0) 調高音量 [34](#page-45-0) 調高螢幕亮度 [34](#page-45-0) 靜音 [34](#page-45-0) 識別 [12](#page-23-0)

密碼 Setup Utility (BIOS) [48](#page-59-0) Windows [48](#page-59-0) 將電腦關機 [41](#page-52-0) 帶著電腦旅行 [40](#page-51-0) 捲動觸控板手勢 [26](#page-37-0) 接頭, 電源 [6](#page-17-0) 旋轉觸控板手勢 [27](#page-38-0) 清潔您的電腦 [44](#page-55-0) 混合圖形技術 [42](#page-53-0) 產品名稱和編號, 電腦 [14](#page-25-0) 設定 WLAN [17](#page-28-0) 設定喚醒時的密碼保護 [37](#page-48-0) 軟體 磁碟重組工具 [44](#page-55-0) 磁碟清理 [44](#page-55-0) 軟體更新, 安裝 [49](#page-60-0) 通風孔, 識別 [6](#page-17-0), [13](#page-24-0) 連接埠 HDMI [6](#page-17-0), [21,](#page-32-0) [23](#page-34-0) USB 2.0 [5](#page-16-0) USB 3.0 [6,](#page-17-0) [21](#page-32-0) 充電(供電) [21](#page-32-0) 連線到 WLAN [17](#page-28-0)

## 十二畫

備份 [54](#page-65-0) 備份軟體和資訊 [49](#page-60-0) 最小化映像復原 [56](#page-67-0) 最小化影像 建立 [55](#page-66-0) 喇叭 連接 [22](#page-33-0) 識別 [21](#page-32-0) 復原 HP Recovery Manager [55](#page-66-0) USB 隨身碟 [56](#page-67-0) 支援光碟 [54](#page-65-0) 光碟 [54](#page-65-0), [56](#page-67-0) 系統 [55](#page-66-0) 使用 HP Recovery 媒體 [55](#page-66-0) 啟動 [56](#page-67-0) 媒體 [56](#page-67-0) 選項 [55](#page-66-0) 復原分割區 移除 [57](#page-68-0) 復原媒體 使用 HP Recovery Manager 建 立 [55](#page-66-0) 建立 [54](#page-65-0)

插孔 RJ-45(網路) [6](#page-17-0) 音訊輸出(耳機)/音訊輸入 (麥克風) [6,](#page-17-0) [21](#page-32-0) 網路 [6](#page-17-0) 插槽 記憶卡 [4](#page-15-0) 測試 AC 變壓器 [41](#page-52-0) 測試音訊功能 [22](#page-33-0) 無線指示燈 [10](#page-21-0) 無線控制項 Wireless Assistant 軟體 [15](#page-26-0) 作業系統 [15](#page-26-0) 按鈕 [15](#page-26-0) 無線通訊按鈕 [15](#page-26-0) 無線通訊指示燈 [15](#page-26-0) 無線網路, 保護 [49](#page-60-0) 無線網路 (WLAN) 公司 WLAN 連線 [17](#page-28-0) 公用 WLAN 連線 [17](#page-28-0) 功能範圍 [18](#page-29-0) 安全性 [17](#page-28-0) 使用 [16](#page-27-0) 連接 [17](#page-28-0) 需要的設備 [17](#page-28-0) 無線憑證標籤 [14](#page-25-0) 無線顯示, 連接 [24](#page-35-0) 硬碟機指示燈 [7](#page-18-0) 視訊 [23](#page-34-0) 開機順序 變更 HP Recovery Manager [57](#page-68-0) 十三畫 溫度 [40](#page-51-0)

滑鼠, 外接式 設定偏好設定 [25](#page-36-0) 運送電腦 [45](#page-56-0) 電池 存放 [40](#page-51-0) 低電池電力 [39](#page-50-0) 更換 [40](#page-51-0) 放電 [39](#page-50-0) 處置 [40](#page-51-0) 電池插槽, 識別 [13](#page-24-0) 電池溫度 [40](#page-51-0) 電池資訊, 尋找 [38](#page-49-0) 電池電力嚴重不足 [39](#page-50-0) 電池電源 [38](#page-49-0) 電池鎖定和解鎖閂, 識別 [13](#page-24-0) 電池釋放閂 [13](#page-24-0) 電源 電池 [38](#page-49-0) 電源按鈕 識別 [11](#page-22-0) 電源指示燈, 識別 [7](#page-18-0), [10](#page-21-0) 電源接頭, 識別 [6](#page-17-0) 電腦, 旅行 [40](#page-51-0)

# 十四畫

圖形 AMD 雙顯示卡 [42](#page-53-0) 混合圖形技術 [42](#page-53-0) 睡眠 起始 [36](#page-47-0) 結束 [36](#page-47-0) 磁碟重組工具軟體 [44](#page-55-0) 磁碟清理軟體 [44](#page-55-0) 網路插孔, 識別 [6](#page-17-0) 網路攝影機 使用 [21](#page-32-0) 識別 [8,](#page-19-0) [20](#page-31-0) 網路攝影機, 識別 [20](#page-31-0) 網路攝影機指示燈, 識別 [8](#page-19-0), [20](#page-31-0) 網際網路安全性軟體, 使用 [48](#page-59-0) 網際網路連線設定 [17](#page-28-0) 維護 磁碟重組工具 [44](#page-55-0) 磁碟清理 [44](#page-55-0)

## 十五畫

數字鎖定鍵, 識別 [35](#page-46-0) 標籤 Bluetooth [14](#page-25-0) WLAN [14](#page-25-0) 序號 [14](#page-25-0) 服務 [14](#page-25-0) 法規 [14](#page-25-0) 無線憑證 [14](#page-25-0) 趣味應用 [1](#page-12-0)

# 十六畫

操作環境 [58](#page-69-0) 整合式數字鍵台, 識別 [35](#page-46-0) 輸入電源 [58](#page-69-0) 靜音指示燈,識別 [10](#page-21-0) 靜電釋放 [59](#page-70-0)

## 十七畫

縮放觸控板手勢 [26](#page-37-0) 縮放觸控螢幕手勢 [31](#page-42-0) 還原 Windows 檔案歷程記錄 [55](#page-66-0) 鍵 esc [12](#page-23-0) fn [12](#page-23-0) 動作 [12](#page-23-0) 鍵盤快速鍵, 識別 [35](#page-46-0)

# 十八畫

鎖孔 安全纜線 [6](#page-17-0)

## 十九畫

邊緣撥入手勢 [32](#page-43-0) 頂邊滑入 [33](#page-44-0) 關機 [41](#page-52-0)

## 二十畫

觸控板 按鈕 [9](#page-20-0) 觸控板手勢 夾捏 [26](#page-37-0) 捲動 [26](#page-37-0) 旋轉 [27](#page-38-0) 縮放 [26](#page-37-0) 觸控板感應區, 識別 [9](#page-20-0) 觸控螢幕 使用 [29](#page-40-0) 觸控螢幕手勢 [32](#page-43-0), [33](#page-44-0) 夾捏 [31](#page-42-0) 捲動 [31](#page-42-0) 旋轉 [31](#page-42-0) 單指滑動 [30](#page-41-0) 點選 [30](#page-41-0) 邊緣撥入手勢 [32](#page-43-0)

## 二十一畫

攜帶電腦旅行 [14](#page-25-0), [45](#page-56-0)